# **Visual Rotor V 1.62**

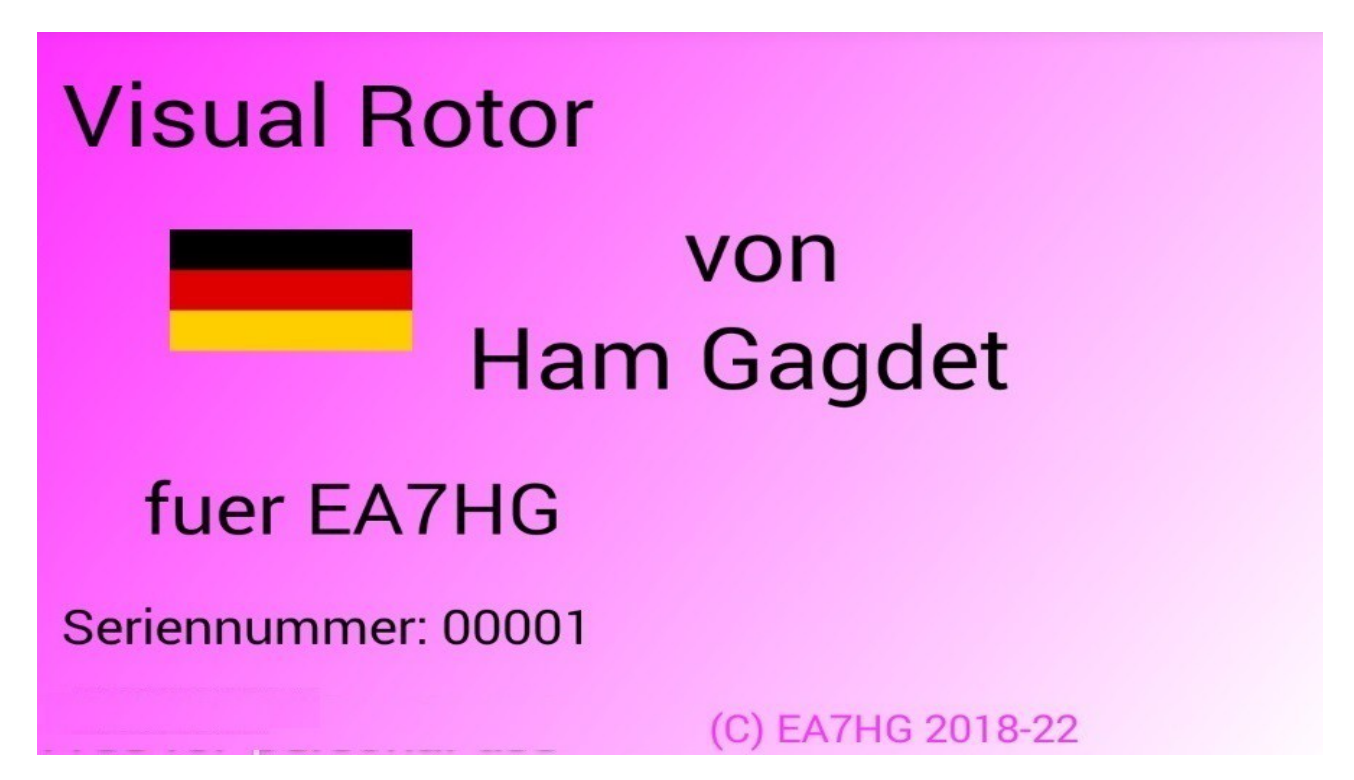

Visual Rotor ist ein Programm, das für den Arduino Mega 2560 entwickelt wurde, zusammen mit einem 4,3-Zoll-TFT-Touchscreen WQVGA von 480 \* 272 und einer kleinen Micro-SD-Speicherkarte, oder mit einem Android-Gerät. mit der fast jeder auf dem Markt befindliche Rotor einfach und intuitiv bedient werden kann , Hinzufügen einiger Funktionen wie der seriellen RS232- oder USB-Kommunikationsschnittstelle, Unterstützung des Prosistel-Protokolls, damit es von einem PC aus gesteuert werden kann, \*\*Sprachfunktion für Blinde, Kursänderung vom Bildschirm, Start- / Stopprampe usw. . Visual Rotor ist durch Software vollständig aktualisierbar und wurde in 6 Sprachen entwickelt: Spanisch, Englisch, Französisch, Deutsch, Italienisch und Portugiesisch. Es können bis zu vier Rotoren verwendet werden, wobei alle Parameter entsprechend dem verwendeten Rotormodell definiert werden können. Sie können zwischen Azimut und Elevation wählen, wenn Sie starten und sanft anhalten möchten, wenn der Rotor eine Drehung von mehr als 360 Grad zulässt, wenn die Mitte des Rotors Nord oder Süd ist usw. Es ist einfach in die Rotorsteuerung einzubauen und einfach zu kalibrieren. Sie müssen nur den linken und den rechten Anschlag in Azimut angeben oder der untere und der obere Anschlag in Elevation and Visual Rotor berechnen alle erforderlichen Daten für die korrekte Verwendung . Es verfügt über mehrere Darstellungen von Daten und deren Verwendung auf dem Bildschirm. Alles ist vom Bildschirm aus konfigurierbar, ohne dass ein PC erforderlich ist.

Vielen Dank, dass Sie Visual Rotor vertrauen

## **MERKMALE**

- Ermöglicht die Anpassung an nahezu jeden Rotortyp, sowohl Azimut als auch Elevation. Mit Wechselstrom (AC) oder mit Gleichstrom (C.C.)
- Arduino Mega 2560 mit 4'3 "Touchscreen und microSD-Speicherkarte. Vollständig aktualisierbar durch Software und anpassbar.
- Alles kann vom Touchscreen aus bedient werden, ohne dass ein PC erforderlich ist.
- Es ermöglicht die Auswahl der Farbe und ist in 6 Sprachen erhältlich: Spanisch, Englisch, Französisch, Deutsch, Italienisch und Portugiesisch
- Einfache Installation und Verwendung. Ermöglicht Azimut und Elevation.
- Möglichkeit der Verwendung von 4 Rotoren unabhängig oder zwei auf dem gleichen Bildschirm.
- Bremsen / Sanftanlauf (zwischen 1 und 10 Grad) für jeden Rotortyp mit verschiedenen Modi, sowohl Azimut als auch Elevation.
- Überlappung in Azimut zulassen. Sie können einen Bereich von bis zu 500 Grad auswählen.
- Verbindung zum PC über LAN, RS232 oder USB, wobei das Prosistel-Protokoll 9600, 19200 oder 38400 Baud auswählen kann.
- Den Platz mit der Stimme spielen, die Lautstärke regulieren können.
- 4 Arten der Kursdarstellung auf dem Bildschirm.
- Anzeige nach Rotornamen und Schloss dieses.
- Verwendung eines Drehgebers zur Kursänderung.
- Parkfunktion.
- 8 Speicher per Bildschirm oder Drucktasten
- Ermöglicht die Drehzahlregelung (nur bei Gleichstrommotoren).
- Verwaltung über Webserver / UDP.
- 2 Druckknöpfe für Links- und Rechtslauf für alle verwendeten Rotoren, kein Bremsknopf erforderlich. Die Bremse wird von der Software automatisch gesteuert.
- Bedienung mit Infrarot-Befehl
- Verwendung des Joysticks für Azimut und Elevation.
- Überwachung von Satelliten, Mond usw.
- $-$  Bedienung von Android. Version $\ge$  = 4.4
- Sprachwiedergabe .
- $-$  Usw.

**HINWEIS: Ich übernehme zu keinem Zeitpunkt die Verantwortung für Schäden, die Sie an Ihrer Steuerung verursachen könnten.**

# **INDEX**

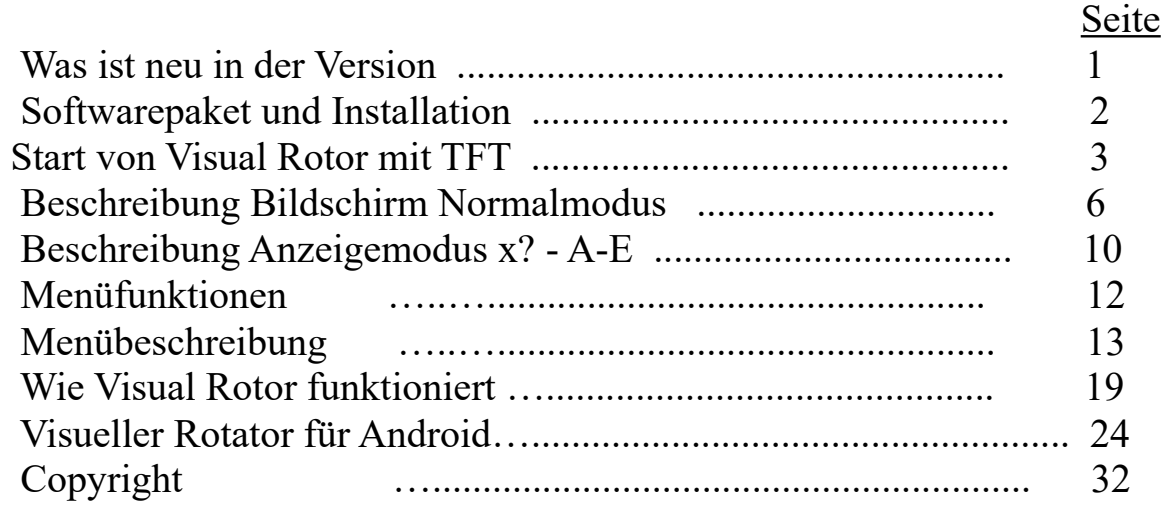

## **NEUIGKEITEN IN VERSION 1.62:**

Fehler in Überlappung mit CCW, JoyStik und Bildschirmwechseln behoben.

Feste deutsche Sprache.

Wenn das Modul (CAD) ADS1115 nicht installiert ist, kann es nicht ausgewählt werden.

Wenn Sie nur die Android-Version verwenden, können Sie die Software für Buydisplay verwenden. (Vorher war dies nur mit der Software für newHaven möglich).

Die Buydisplay-Version ist jetzt dank des DFPlayer-Mini MP3-Moduls in der Lage, Audio abzuspielen. Sie benötigen eine Micro-SD-Karte.

Willkommens-Audionachricht.

Wenn Sie den Bildschirm berühren und sich der Rotor bewegt, stoppt er.

Bei den Zahlengrenzen werden nun die Standardwerte dargestellt.

Um einen Hardware-Reset in Visual Rotor durchzuführen, ist es jetzt möglich, abgesehen davon, CW und CCW gedrückt zu halten und Visual Rotor einzuschalten, einfach CCW zu drücken und Visual Rotor einzuschalten.

## **SOFTWARE- UND INSTALLATIONS-PAKET:**

Die Handhabung und Installation wurde versucht, um es so einfach wie möglich zu machen. Das Softwarepaket besteht aus folgenden Dateien:

 Visual Rotor-Programm. (VisualRotorNx.xx.Hex) für NewHaven und Android-Bildschirm.

Visual Rotor-Programm. (VisualRotorBx.xx.Hex) für Buydisplay.

Visual Rotor-Sprachdateien mit unformatierter Erweiterung.

Konfigurationsdatei für Visual Rotor mit der Erweiterung cfg.

Visual Rotor-Handbücher mit PDF-Erweiterung.

 Benutzerdatei und Aktivierungsschlüssel von Visual Rotor mit Erweiterungsschlüssel.

Sprachdateien mit der Erweiterung .IDI.

JPG-Datei.

Datei .INI

 DL-Ordner, nur für Bildschirm kaufen und DFPlayer-Mini (MP3) installiert haben. Sie müssen auf der DFPlayer-mini microSD-Karte einen Ordner mit dem Namen MP3 erstellen und alle Dateien aus dem DL-Ordner in den MP3-Ordner kopieren.

Um die Software auf Arduino Mega 2560 aufnehmen zu können, müssen Sie die XLOADER-Software für Windows verwenden, die Sie bequem von meiner Website www.ea7hg.com herunterladen können.

Die Bedienung ist sehr einfach und intuitiv. Wählen Sie zuerst den COM-Port aus, an den Ihr Arduino angeschlossen ist. Wählen Sie die .HEX-Datei aus, die im Arduino aufgezeichnet (hochgeladen) werden soll, und drücken Sie Hochladen.

Wenn Sie Visual Rotor mit dem TFT-Bildschirm verwenden möchten, zeichnen Sie alle Sprachdateien, Konfigurationsdateien und Benutzerdateien und Aktivierungsschlüssel, Sprachen, Start.Ini und Dateien auf der microSD-Karte (fat32) im Stammverzeichnis auf hg.jpg Vergessen Sie nicht, die Benutzerdatei und den Aktivierungsschlüssel zur Hand zu haben, um das Programm zu aktivieren. Sie können es mit jedem Texteditor öffnen.

Wenn es sich um ein Update handelt und Sie die serielle Schnittstelle am Rotor 1 installiert haben, müssen Sie zuerst die im Arduino mit den Markierungen 0 und 1 verschweißten Kabel abziehen, um die neue Softwareversion zu installieren.

Wenn Sie bereits eine ältere Version als 1.3 haben und auf diese Version aktualisieren möchten, müssen Sie zuerst die Datei 12a13.hex auf Ihr Arduino laden. Befolgen Sie die Anweisungen auf dem Bildschirm. Passen Sie die Visual Rotor-Version immer an die Android-Version an.

#### **Starten von Visual Rotor mit TFT:**

Sobald die Software auf dem Arduino Mega 2560 geladen ist, die Speicherkarte auf dem Bildschirm eingelegt ist und sich auf dem Arduino Mega 2560-Pin befindet, wird Visual Rotor zum ersten Mal gestartet. Es ist Zeit, den Benutzer und den Aktivierungsschlüssel der Datei mit dem Erweiterungsschlüssel zur Hand zu haben.

Zunächst werden wir aufgefordert, die auf dem Bildschirm angezeigten Punkte mit dem Finger zu berühren, um sie zu kalibrieren. Es gibt drei Punkte, die markiert werden müssen, und sie werden nacheinander ausgegeben.(nur NewHaven-Bildschirm)

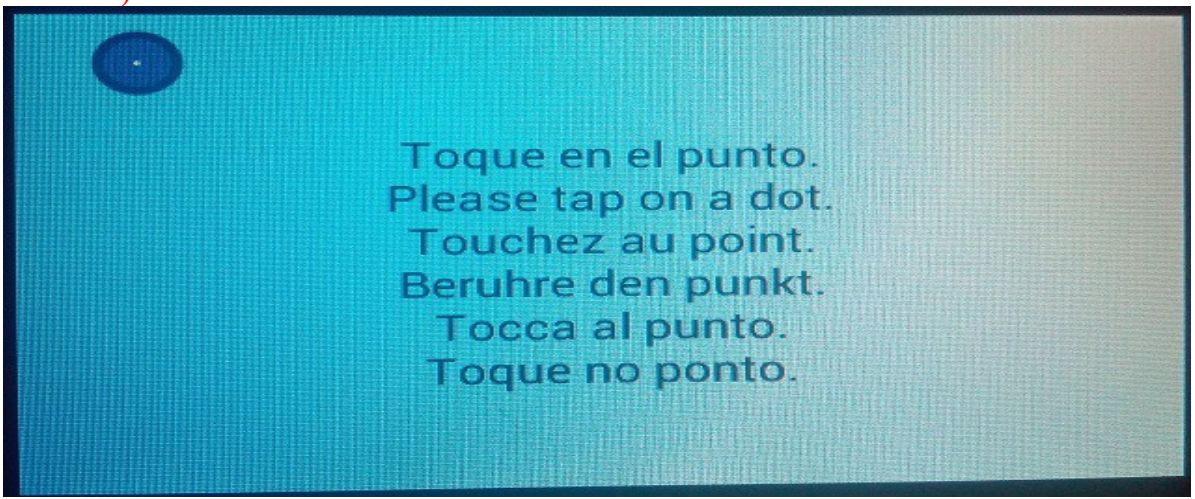

Sobald Sie auf die drei Punkte geklickt haben, wird die Kalibrierung des Bildschirms gespeichert, solange in Visual Rotor kein Reset durchgeführt wird.(nur NewHaven-Bildschirm)

Visual Rotor zeigt Ihnen dann einen Bildschirm zur Auswahl der Sprache, in der Sie Visual Rotor verwenden möchten. Es ist nur erforderlich, die Flagge der Sprache, die auf dem Bildschirm angezeigt wird, mit dem Finger zu drücken.

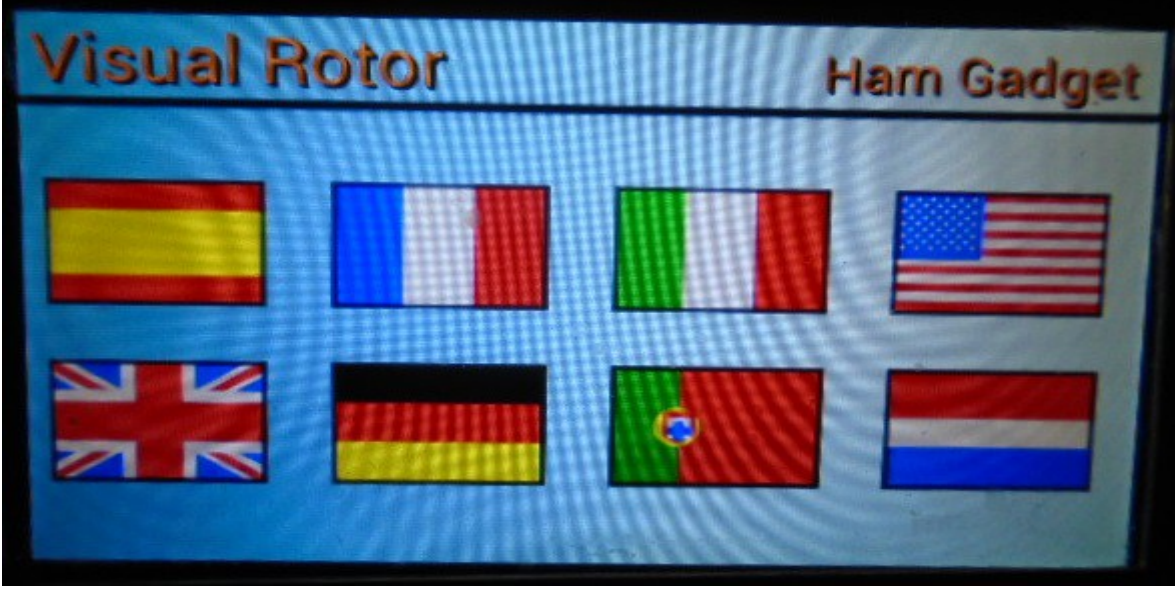

Seite 3

Visual Rotor © EA7HG,2018-22

Next Visual Rotor fordert Sie auf, den Benutzer einzugeben. Verwenden Sie die auf dem Bildschirm angezeigte Tastatur. Drücken Sie nach der Eingabe in der Datei mit der Erweiterungstaste die OK-Taste, um die Eingabe zu bestätigen.

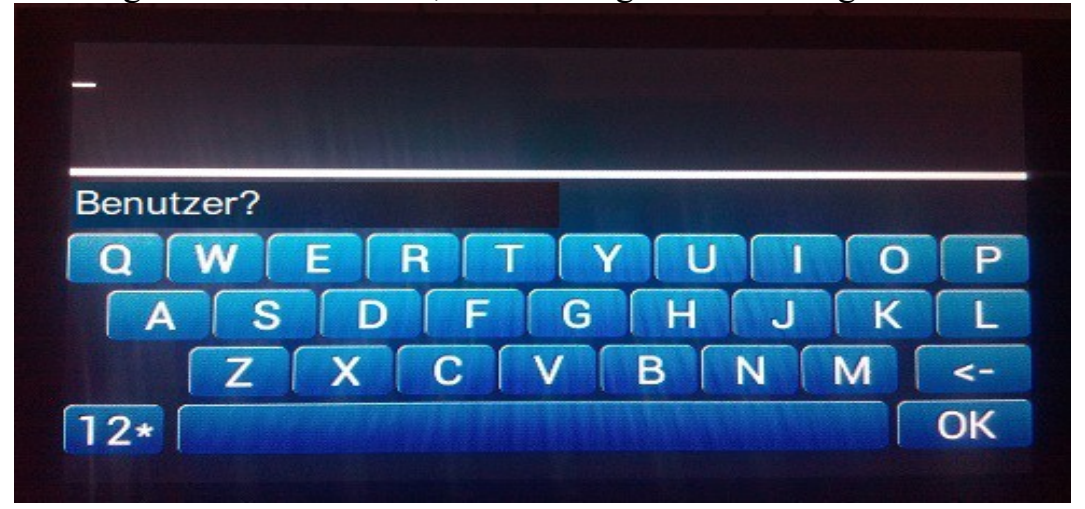

Sobald der Benutzer eingegeben wurde, werden Sie von Visual Rotor aufgefordert, das Kennwort einzugeben. Sie müssen es so eingeben, wie es in der Datei mit dem Erweiterungsschlüssel angezeigt wird.

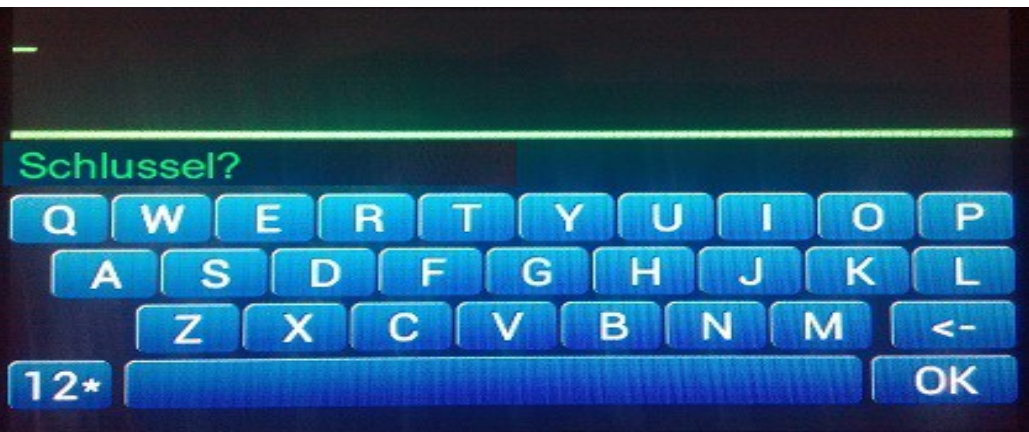

Nach dem Schreiben drücken Sie die OK-Taste, um die Eingabe zu bestätigen. In der Bildschirmversion von Buydisplay erscheint die Tastatur in 2D. **ACHTUNG**

**Wenn Sie den Benutzer irrtümlich eingeben oder der Visual Rotor Code dies mit der Meldung No Activate anzeigt, wird er blockiert. Sie müssen ausschalten und schalten Sie den Arduino Mega 2560 wieder ein und Visual Rotor fragt erneut nach dem Benutzer und Passwort. Es hat drei Versuche. Wenn es nicht richtig eingesetzt wird, wird Visual Rotor blockiert und Sie müssen den Arduino Mega 2560 ersetzen, da er für Visual Rotor unbrauchbar wird.**

Sobald Visual Rotor aktiviert ist, zeigt es uns den Präsentationsbildschirm an, in dem es mit einem Flag anzeigt, in welcher Sprache Visual Rotor angezeigt wird, wer der registrierte Benutzer ist, die Seriennummer des Programms sowie seine Version.

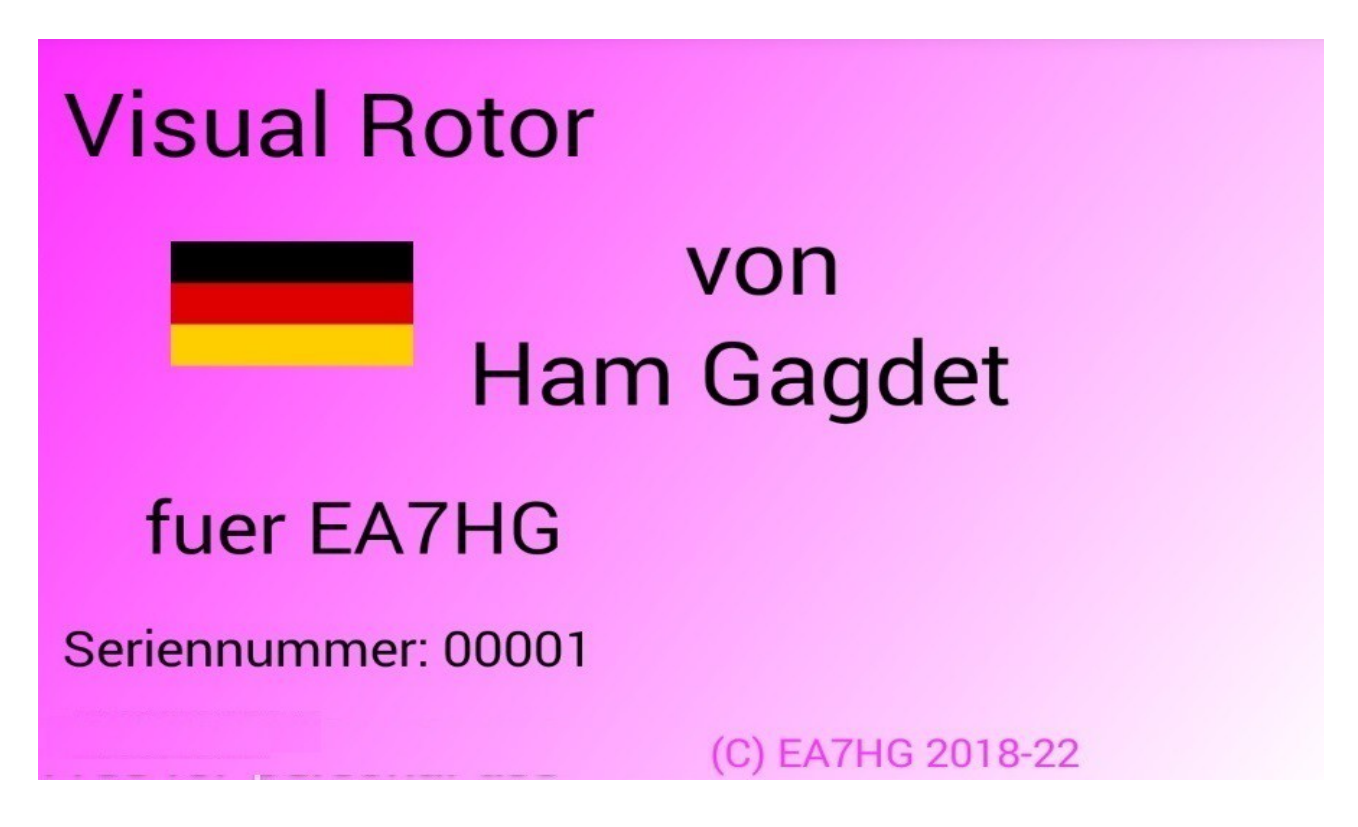

Nach ein paar Sekunden erscheint der Visual Rotor-Bildschirm, der den Betrieb ermöglicht.

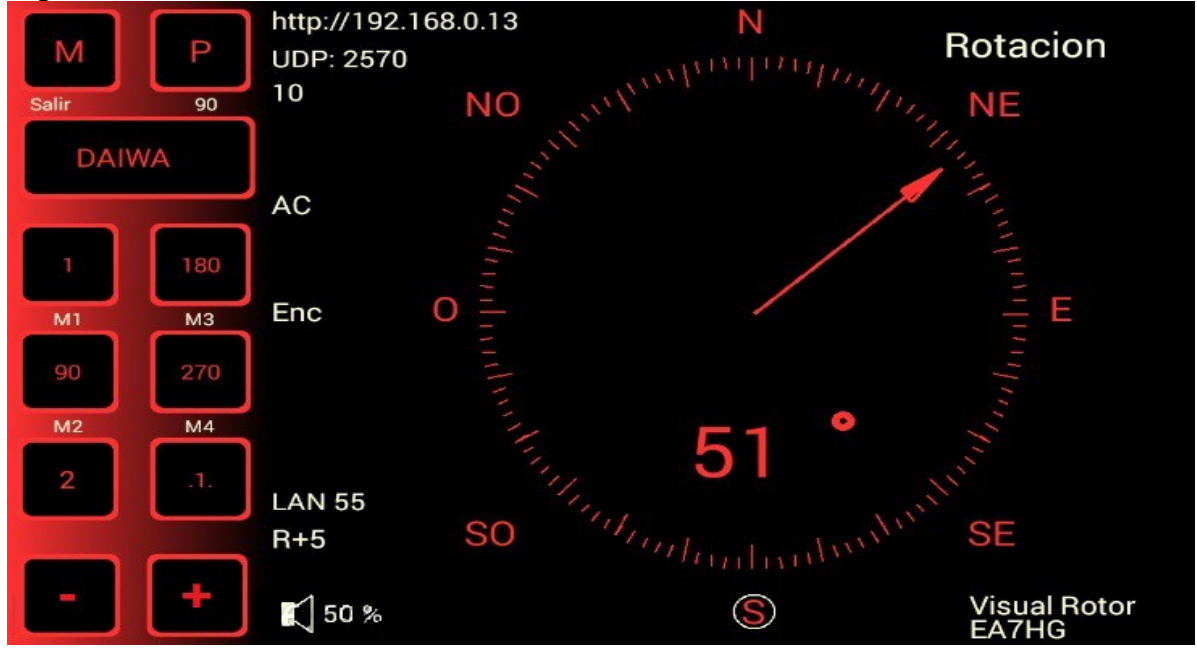

#### **BESCHREIBUNG DES VISUELLEN ROTORBETRIEBSBILDSCHIRMS IM NORMALMODUS:**

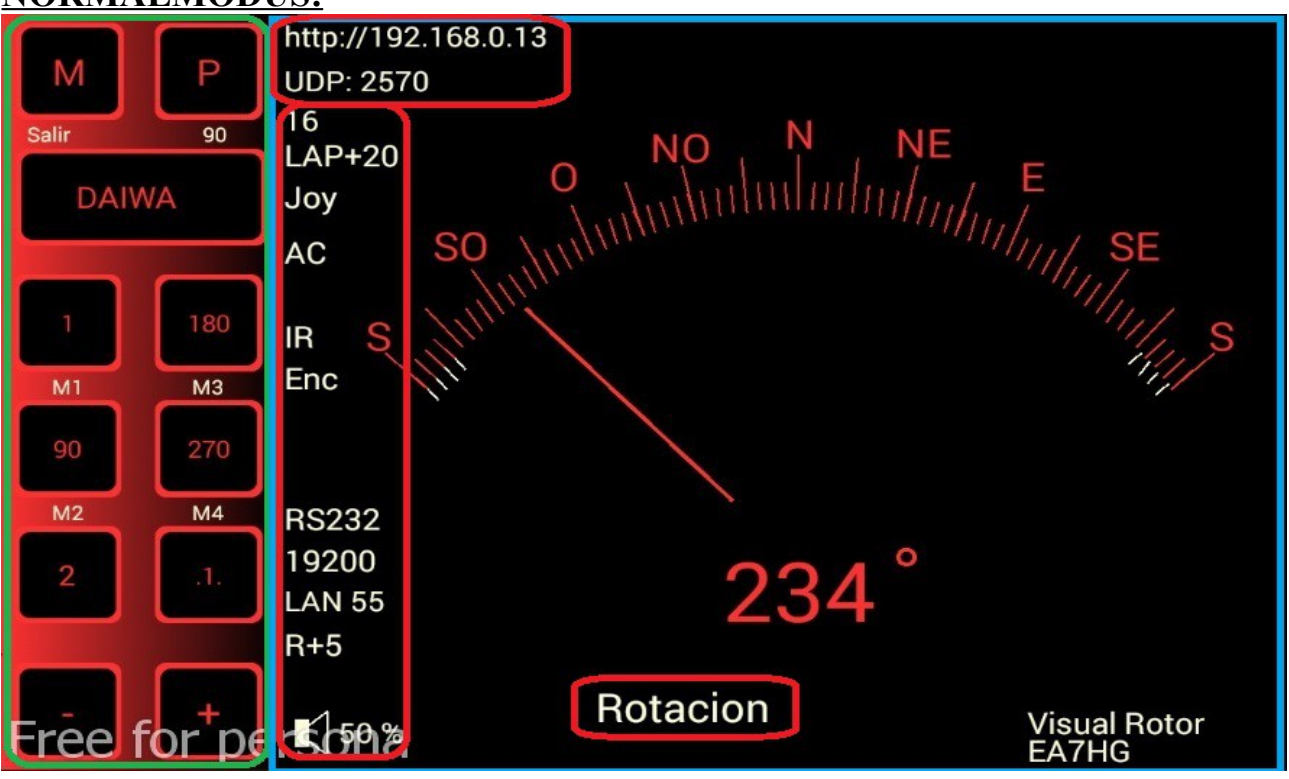

Da Visual Rotor einen Touchscreen verwendet, wird seine Bedienung im Folgenden erklärt:

Die grün markierte Seite hat folgende Funktionen:

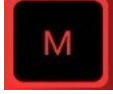

Ermöglicht den Zugriff auf das Visual Rotor-Konfigurationsmenü bei Verwendung des TFT-Bildschirms.

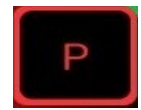

Hiermit können Sie den Rotor auf der angegebenen Fahrtrichtung parken.Die graue Zahl unter dem P gibt den Wert in Grad für das Parken an, in diesem Fall 90 Grad. Um den Parkwert zu ändern, müssen Sie nur den Rotor auf den gewünschten Kurs zum Parken drehen. Nachdem der Rotor auf den gewählten Kurs gedreht wurde, reicht es aus, die Taste P 1 Sekunde lang gedrückt zu lassen, bis Visual Rotor drei aufeinanderfolgende Töne ausgibt und diese aufgezeichnet werden.Um den Rotor auf den auf dem Parkplatz markierten Kurs zu lenken, müssen Sie die Taste weniger als eine Sekunde lang drücken. .

## **DAIWA**

Ermöglicht das Ändern der aktiven Rotornummer. Um den aktiven Rotor zu wechseln, drücken Sie die Taste weniger als eine Sekunde. Das Menü wird angezeigt, um den Rotor auszuwählen, den Sie aktivieren möchten. Wenn Sie die Taste länger als 1 Sekunde gedrückt halten, gibt Visual Rotor drei aufeinanderfolgende Töne aus und stoppt den Rotorwechsel, wobei der Name des Rotors grau dargestellt wird. Zum Entsperren genügt es, die Taste länger als eine Sekunde zu drücken. Sobald die drei aufeinander folgenden Töne ausgegeben wurden, wird der Name des Rotors in der ausgewählten Farbe für diesen Rotor angezeigt.

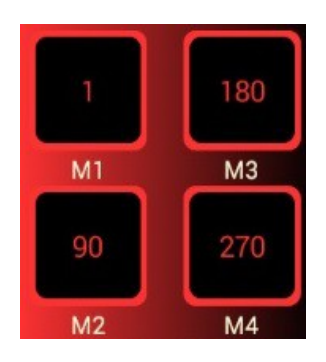

Die Tasten M1, M2, M3, ... sind die acht Speicher, die Visual Rotor hat. Die Zahl über der Speicheranzeige M1, M2 usw. ist der im Speicher gespeicherte Kurswert. Die Bedienung ist die gleiche wie bei der Parktaste. Um den Wert eines Speichers zu ändern, müssen Sie nur den Rotor auf die gewünschte Überschrift für diesen Speicher drehen. Sobald der Rotor auf den gewählten Kurs gedreht wurde, halten Sie einfach die Speichertaste, die Sie speichern möchten, 1 Sekunde lang gedrückt, bis Visual Rotor drei aufeinanderfolgende Töne ausgibt und dies aufgezeichnet wird. Um den Rotor auf den im Speicher markierten Kurs zu lenken, Sie müssen die Taste nur weniger als eine Sekunde drücken.

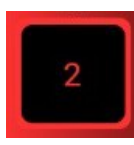

Die mit der Zahl 2 gekennzeichnete Schaltfläche zeigt an, dass Sie auf die Speicherbank 2 zugreifen können, dh. zu den Speichern 5 bis 8. Wenn Sie auf Speicherbank 2 zugreifen, zeigt die Taste 1 an, was, wenn sie gedrückt wird, den Zugriff auf Speicherbank 1 ermöglicht.

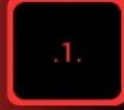

Es ermöglicht das Bewegen des Rotorkurses von Grad zu Grad. Wenn bei Visual Rotor der Normalmodus (N) aktiviert ist, weil die Option Rampe / Stopp / Sanftanlauf des Rotors nicht installiert ist, kann der Rotor nicht von Grad zu Grad bewegt werden.

In den Modi Reles, AC Rotor und DC Rotor können Sie den Rotor von einem Grad zu einem Grad bewegen.

Wenn es aktiviert ist, wird es in grauer Farbe anstelle der für diesen Rotor definierten Farbe markiert.

Abhängig von der Art des Rotors, den Sie in Bezug auf Messbereich und Geschwindigkeit haben, ist die Genauigkeit der Bewegung um einen Grad genauer.

Das Ändern der Bewegung um einen Grad funktioniert nur mit den mit + und gekennzeichneten Bildschirmschaltflächen.

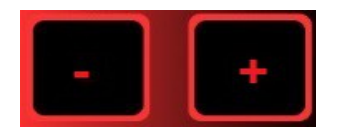

Es hat zwei Funktionen:

Wenn Sie die Schaltfläche zum Bewegen von Grad zu Grad aktiviert haben, wird durch Drücken von + der Rotor um ein weiteres Grad aus der Position bewegt, in der sich der Rotor befindet.

Durch Drücken von - wird der Rotor um ein Grad weniger aus der Position bewegt, in der er sich befindet.

Wenn die Taste zum Bewegen von Stufe zu Stufe nicht aktiviert ist, wird durch Drücken von + der Rotor nach rechts bewegt, während er gedrückt wird.Wenn Sie das Ende der Rotorbewegung erreichen, stoppt Visual Rotor automatisch die Bewegung des Rotors in diese Richtung.

Drücken von - bewegt den Rotor nach links, während er gedrückt wird. Wenn Sie das Ende der Rotorbewegung erreichen, stoppt Visual Rotor automatisch die Bewegung des Rotors in diese Richtung.

Der Teil des Bildschirms, der neben der grafischen oder numerischen Darstellung des Rotorkurses blau markiert ist, ermöglicht es Ihnen, den Rotorkurs auf zwei Arten zu ändern:

Eine besteht darin, die Zieladresse mit dem Finger direkt auf der Grafik zu berühren. Wenn Sie den Finger entfernen, leitet Visual Rotor die Bewegung des Rotors auf den auf dem Bildschirm ausgewählten Kurs ein.

Eine andere Möglichkeit besteht darin, mit dem Finger auf den Bildschirm zu tippen und die Nadel ohne Anheben auf den gewünschten Kurs zu bewegen. Wenn Sie Ihren Finger vom Bildschirm "Visueller Rotor" entfernen, bewegen Sie den Rotor zum ausgewählten Kurs.

Diese beiden Formen sind nur gültig, wenn es sich bei dem ausgewählten Diagramm um das Diagramm Sphere, das Meter oder das Diagramm Sphere 2 handelt.

Wenn es sich bei dem ausgewählten Diagramm um den numerischen Wert handelt, ist die Operation wie folgt:

Der Bildschirm für den Verwendungszweck ist horizontal in zwei Hälften geteilt. In der oberen Hälfte erhöhen wir den Kurswert und in der unteren Hälfte verringern wir den Kurswert.

Gleichzeitig ist es vertikal in zwei Hälften geteilt: die linke Seite und die rechte Seite. Auf der linken Seite ist die Zunahme / Abnahme des Kurswerts langsam, wenn wir den Finger nach rechts bewegen, erhöht / verringert der Wert den Kurswert schneller. Wenn Sie aufhören, den Bildschirm zu berühren, leitet Visual Rotor die Bewegung des Rotors auf den ausgewählten Kurs ein.

Wenn die ausgewählte Grafik numerisch ist und Visual Rotor für Android verwendet, ist der Vorgang wie folgt:

Der Bildschirm auf der rechten Seite der Schaltflächen Menü, Speicher usw. umfasst bei Azimut-Rotoren 0 bis 360 Grad und bei Elevations-Rotoren 0 bis 180 Grad. Um die Überschrift auszuwählen, drücken Sie einfach auf den Bildschirm und bewegen Sie Ihren Finger nach links oder rechts, bis Sie die gewünschte Überschrift ausgewählt haben. Sobald dies geschehen ist, indem Sie Ihren Finger vom Bildschirm nehmen, beginnt Visual Rotor, den Rotor in die ausgewählte Richtung zu drehen.

#### Visual Rotor © EA7HG,2018-22 **BESCHREIBUNG DES BETRIEBSBILDSCHIRMS DES VISUELLEN ROTORS IM MODUS x? ODER IM A-E-MODUS:**

Der **x2-Modus** ermöglicht die gleichzeitige Anzeige von zwei Rotoren, wobei jeder Rotor eine andere serielle Schnittstelle und UDP hat.

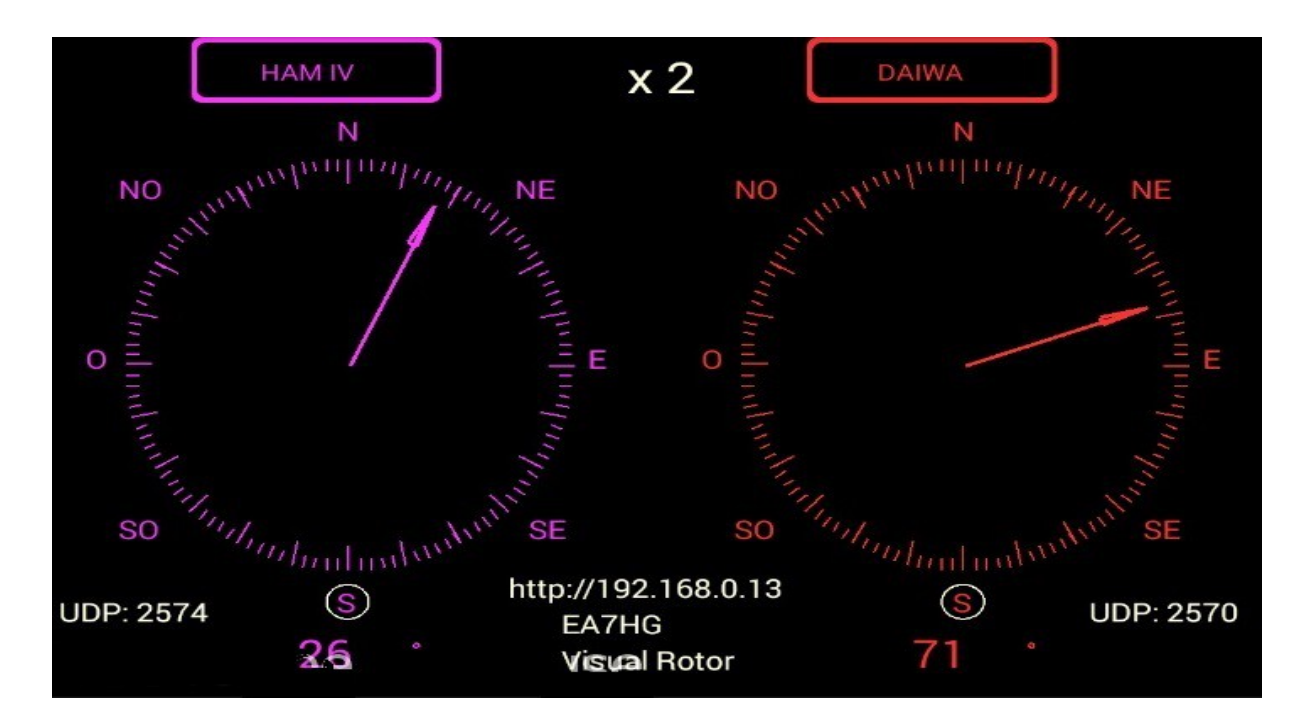

Der **x3-Modus** ermöglicht die gleichzeitige Anzeige von 3 Rotoren (Rotor 1, 2 und 3) Jeder Rotor hat eine andere serielle Schnittstelle und UDP.

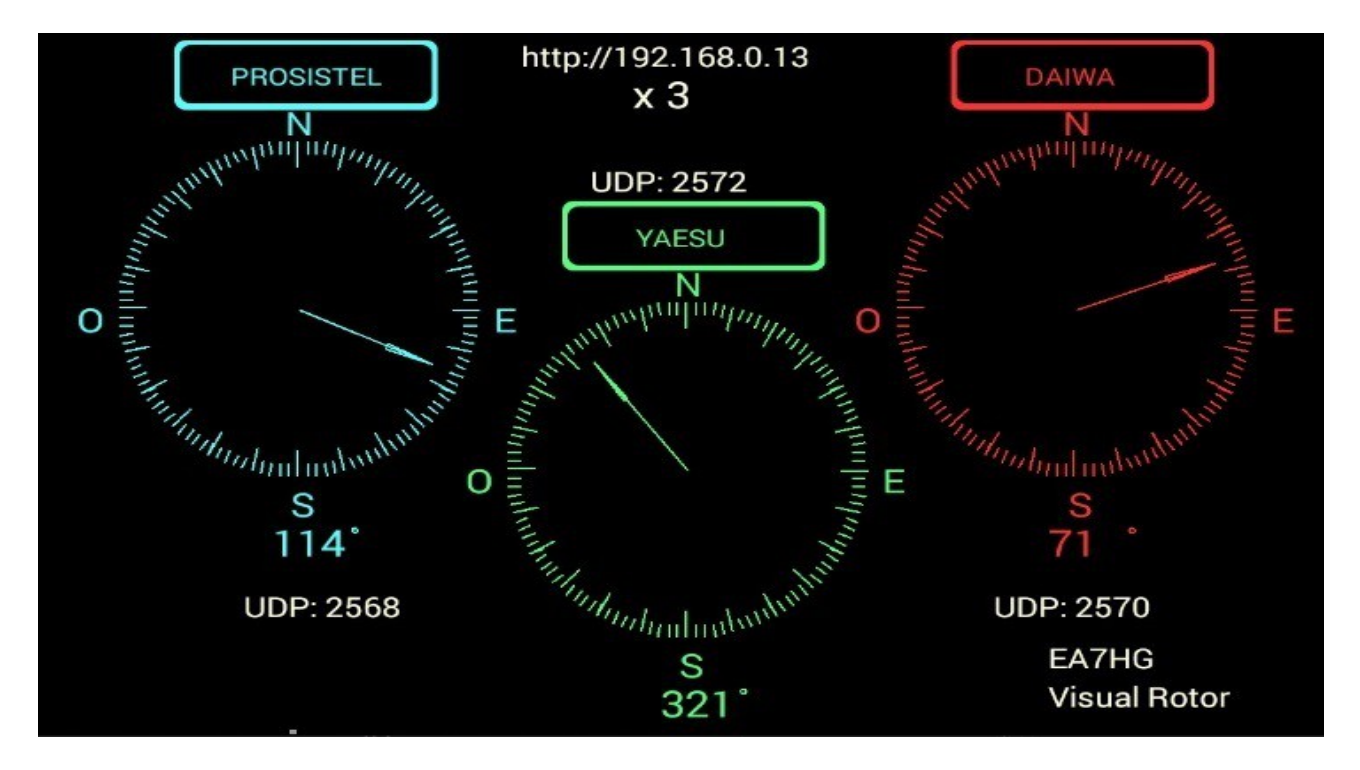

Visual Rotor © EA7HG,2018-22

Der **x4-Modus** ermöglicht die gleichzeitige Anzeige von 4 Rotoren, wobei jeder Rotor eine andere serielle Schnittstelle und UDP hat.

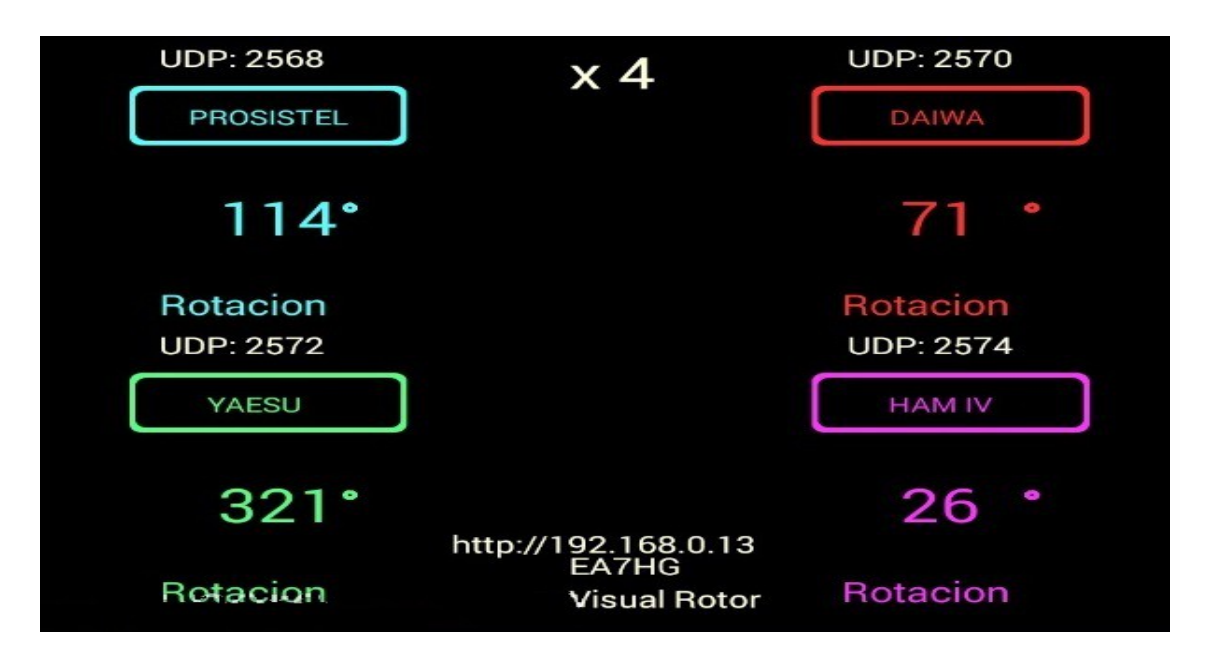

Der **A-E-Modus** ermöglicht die gleichzeitige Anzeige von Rotationsrotor und Elevationsrotor mit einem einzigen seriellen Anschluss und UDP (2568) zum Verfolgen von Satelliten, Mond usw.

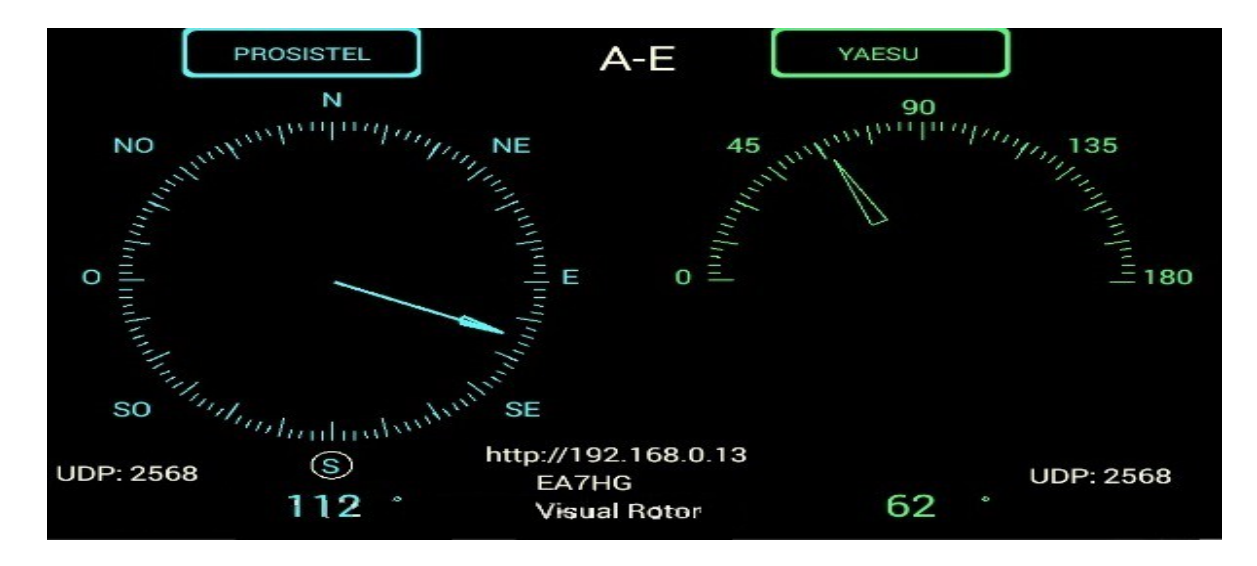

Um auf einen der Rotoren zuzugreifen, berühren Sie einfach den Bildschirm des gewünschten Rotors. Sobald der Rotor ausgewählt ist, ist der Betrieb der gleiche wie bei Visual Rotor im normalen Modus. Sie können die Grafik, die Grenzwerte, die Drehung, die Höhe usw. ändern. Um diese Modi zu verlassen, rufen Sie einfach das Rotormenü auf und wählen Sie Normal. Wenn Sie den Joystick im AE-Modus installiert haben, wird der rotierende Rotor durch horizontales Bewegen bewegt und wenn Sie es vertikal machen, bewegt es den Elevationsrotor.

## **MENÜFUNKTIONEN:**

Sobald Sie auf dem Bildschirm die mit Menü gekennzeichnete Taste drücken, zeigt (M) das Parametermenü an.

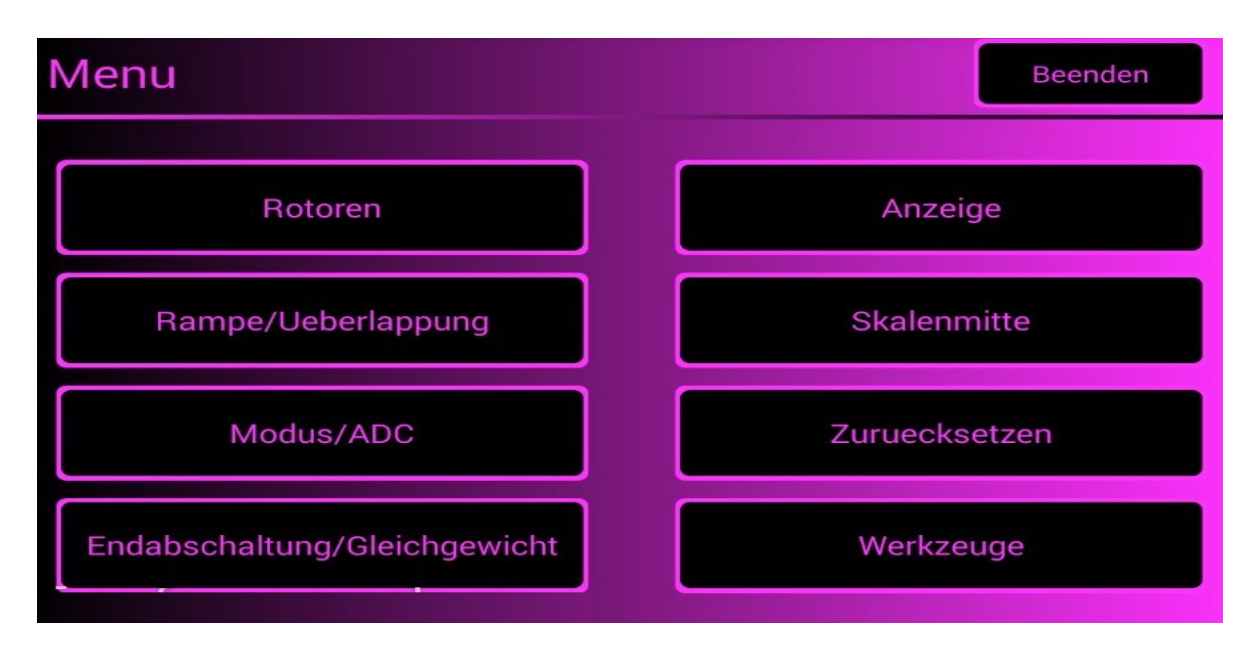

Das Menü hat 8 Optionen:

- **Rotoren:** Hier können Sie den Namen des zu verwendenden Rotors sowie den Rotortyp auswählen, wenn es sich um einen Azimut-Typ oder einen Elevation-Typ handelt.
- **Rampe / Ubertroffen:** Ermöglicht die schrittweise Anzeige des Start-Stopp-Zustands des Rotors in Grad sowie die Angabe, ob der Rotor eine Rotationsfunktion von mehr als 360 ° zulässt, die als Überlappung bezeichnet wird.
- **Modus/ADC:** Hier können Sie den Start / Stopp-Modus des Rotors auswählen.
- **Gemarkung:** Ermöglicht die Festlegung der Bewegungsgrenzen des Rotors.
- **Grafik:** Hier können Sie die Art der Grafik für die Überschrift auf dem Bildschirm auswählen.
- **Zentrum:** Hier können Sie auswählen, ob sich die Mitte des Rotors im Norden oder im Süden befindet.
- **Zurücksetzen:** Hiermit können wir die Standardwerte von Visual Rotor wiederherstellen. Das manuelle Zurücksetzen erfolgt durch gleichzeitiges Drücken von CW und CCW, Drücken von nur CCW oder Positionieren des JoySticks auf der rechten Seite und Einschalten des Controllers.
- Werkzeuge: Hier können wir die Genauigkeit des Rotors kalibrieren, die Sprache ändern, wenn wir Sound möchten oder wenn wir den seriellen Port aktivieren möchten.

## **MENÜ BESCHREIBUNG:**

Drücken Sie als Touchscreen einfach die gewünschte Taste. **Wenn Sie bestimmte Parameter von Visual Rotor einstellen, werden Sie aufgefordert, das Gerät aus- und wieder einzuschalten.**

Die meisten Parameter und Funktionen im Menü wirken sich nur auf den aktiven Rotor aus.

#### **ROTOREN:**

Wir haben 4 Optionen zur Auswahl:

**Name:** Hier wählen wir den Namen des Rotors aus und können ihm einen Namen zuweisen. Es können maximal 8 Zeichen eingegeben werden. Verwenden Sie die angezeigte Tastatur, um die Eingabe zu beenden, und drücken Sie OK.

**Typ:** Hier können Sie auswählen, ob der Rotor vom Typ Azimut oder Höhe ist.

**Farben**: Wir geben an, welche Farbe wir für den Rotor wünschen, indem wir Rot, Grün und Blau verwenden, um die gewünschte Farbe zu erhalten. Mit der x10-Taste können die Werte in Sprüngen von zehn statt eins angegeben werden. Sie können die Helligkeit des Bildschirms ändern. sowie die Informationstextfarbe grau oder weiß.

**Nomal / x? / A-E**: Wir wählen die Betriebsart. Normal, ein einzelner Rotor auf dem Bildschirm und ermöglicht es Ihnen, die Rotornummer zu ändern. Wenn Sie x2, x3 und x4 auswählen, werden 2,3 oder 4 Rotoren auf demselben Bildschirm angezeigt. In x2 und A-E können sie vom Benutzer ausgewählt werden. Wenn Sie A-E auswählen, ist Rotor 1 Azimut und Rotor 2 Höhe zum Verfolgen von Satelliten, Mond usw.

#### **RAMPE / UBERTROFFEN:**

Wir haben zwei Möglichkeiten zur Auswahl:

**Rampe:** Hier wählen wir den Wert der Rampe aus. Sobald der Rotor ausgewählt ist, geben wir den Wert der Rampe zwischen 0 und 10 Grad an. Sobald der Wert der Rampe mit den Schaltflächen + und - festgelegt wurde, müssen Sie die Aufnahmetaste auf dem Bildschirm drücken, damit Visual Rotor diesen Wert hat. Der Wert der Die Rampe arbeitet beim Start / Stopp des Rotors, wenn sie für den Rotor-Relaismodus Wechselstrom-Rotor oder CC-Rotor ausgewählt wurde.Im normalen Modus funktioniert es nicht. Bei Verwendung der Rampe beträgt die Auflösung im automatischen Modus von Visual Rotor + - 1 Grad. Wenn Sie die Rechts- / Linksdrehregler verwenden, ist die Auflösung auch dann diejenige mit dem Rotor, wenn die Rampe definiert ist. Wenn der Rotor manuell betätigt wird, wirkt die Rampe nicht.Wenn Sie keine Rampe möchten, müssen Sie den Wert 0 aufzeichnen. Wenn der Wert der Rampe zwischen 1 und 10 Grad liegt, zeigt das Display den Indikator R + den Wert der Rampengrade an.

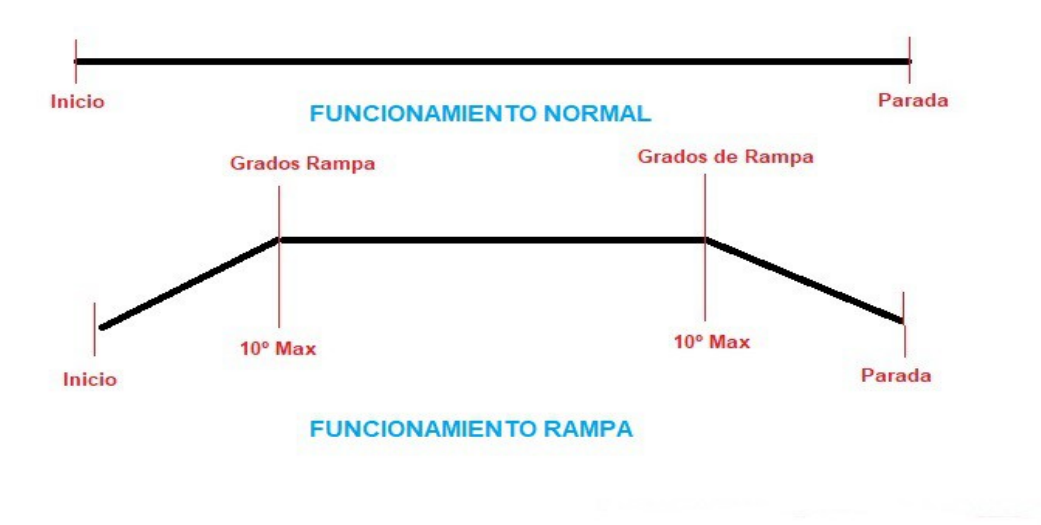

#### **Was ist die Rampe und wie funktioniert sie?**

Die überwiegende Mehrheit der Rotoren startet und stoppt abrupt, wie Sie oben in der Grafik sehen können. Mit der von Visual Rotor bereitgestellten Rampe startet der Rotor langsam und beschleunigt schrittweise, bis er den Wert der Rampe erreicht. Sobald dieser Wert erreicht ist, dreht sich der Rotor mit seiner maximalen Geschwindigkeit. Wenn der Rotor sein Ziel minus dem auf der Rampe festgelegten Wert erreicht, bremst er den Rotor ab, bis er sein Ziel erreicht. Es wird im unteren Teil des Diagramms dargestellt.

Als Beispiel: Angenommen, wir haben eine 10-Grad-Rampe ausgewählt. Nehmen wir an, unser Rotor markiert einen Kurs von 20 Grad und soll sich bis zu 70 Grad bewegen. Wenn die Bewegung startet, startet sie bei 20 Grad und beschleunigt auf 30 Grad (20 Grad Start + 10 Grad Rampe). Sobald es 30 Grad überschreitet, beschleunigt der Rotor mit seiner maximalen Geschwindigkeit, bis er 60 Grad erreicht. Wenn es 60 Grad erreicht (70 Grad war es der Stopp - 10 Grad der Rampe), beginnt es zu bremsen, bis es 70 Grad erreicht, was sein Endziel war.

**Ubertroffen:** Gibt Visual Rotor an, ob ein Rotor mit einer Drehung von mehr als 360 Grad verwendet wird, wobei der Wert in Grad eingegeben wird. Dies wird als Überlappung bezeichnet. Wenn der Rotor beispielsweise eine Drehung von 500 Grad zulässt, haben wir 500 Grad - 360 Grad = 140 Grad. Von diesen 140 sind 40 Grad für die Rechtskurve und für die Linkskurve in 2 geteilt. Daher beträgt der in Visual Rotor einzugebende Wert 70 Grad. Wenn wir nicht wollen, dass die Drehung beispielsweise 60 Grad nicht überschreitet, obwohl wir 140 Grad haben, werden wir 30 Grad einführen. Wenn wir es auf 0 Grad setzen, erkennt Visual Rotor, dass es keine Überlappung gibt.

**Wenn Ihr Rotor keine Drehung von mehr als 360 Grad hat, muss der Wert der Verlängerung 0 sein.** Wenn der Wert der Verlängerung größer als 0 Grad ist, wird der Indikator LAP + der Wert der Verlängerung auf dem Bildschirm angezeigt.

**CW,CCW,CW/CCW:** Ermöglicht die Auswahl der Erweiterung, CW auf der rechten Seite, CCW auf der linken Seite und CW/CCW auf beiden Seiten.

**MODUS/ADC:** Wir haben 4 Optionen zur Auswahl:

**Normal:** Visual Rotor verwendet weder Start noch Softstop, auch wenn ein Rampenwert definiert wurde. Sie gilt für jeden Rotortyp. Die Anzeige **N**. wird auf dem Bildschirm angezeigt.

**Relais:** Visual Rotor verwendet die Aktion der Relais, um den Rotor verlangsamt zu starten / zu stoppen, und hängt vom Wert der Rampe ab. Sie gilt für jeden Rotortyp. Auf dem Display wird die Anzeige **R** angezeigt.

**Wechselstromrotor:** Visual Rotor verwendet den Start / Stopp des Rotors, der den Motor dieses Motors elektronisch steuert, nur wenn die Option der elektronischen Steuerung für Wechselstrommotoren (Wechselstrom) installiert wurde und vom Wert der Rampe abhängt. Die **AC**-Anzeige wird auf dem Bildschirm angezeigt.

**CC Rotor:** Visual Rotor verwendet den Start / Stopp des Rotors, der den Motor dieses Rotors elektronisch steuert, nur wenn die Option der elektronischen Steuerung für Gleichstrommotoren installiert wurde (Dauerstrom) und vom Wert der Rampe abhängt. Die **CC**-Anzeige wird auf dem Bildschirm angezeigt.

Sobald der Modus ausgewählt ist, erscheint ein Untermenü mit zwei Optionen:

**Arduino**: Visual Rotor verwendet einen 10-Bit-Analog-Digital-Wandler (ADC). Türen auf dem Schild mit A6...A9 gekennzeichnet. Das Display zeigt "10" an, um anzuzeigen, dass Sie das Arduino CAD verwenden.

**ADS1115**: Visual Rotor verwendet einen 16-Bit-Analog/Digital-Wandler. Türen, die auf dem Schild als A0...A3 gekennzeichnet sind. Sie müssen den Schaltkreis installiert haben, damit er funktioniert. Auf dem Bildschirm wird "16" angezeigt, um anzuzeigen, dass Sie den ADS1115 verwenden. Wenn Ihr Rotor einen Pfad von weniger als 1,8 V hat, ist es ratsam, ADS1115 zu verwenden.

**GRENZEN/FREI:** Wir haben 2 Optionen zur Auswahl:

**Frei:** Ermöglicht dem Rotor, sich unabhängig von Kurs oder Stopps zu drehen/anheben.

**Grenzen :** Sie haben zwei Möglichkeiten:

**Normal** : speichert die Grenzen der Rotorwegwerte links und rechts im Azimut oder oben und unten in der Elevation. Folgen Sie den Anweisungen auf dem Bildschirm.

**Numerisch**: Es ermöglicht die direkte Eingabe der Werte der Stopps über die Tastatur. Es wird Ihnen den aufgezeichneten Wert mitteilen.

**GRAFIK:** Ermöglicht die Verwendung von 4 Diagrammtypen zur Darstellung auf dem Bildschirm:

**Kugel:** Zeigt die Überschrift mit einer Nadel auf einem Kreis. Im normalen Modus werden nur Grad als Text angezeigt. Im + -Modus mit Zahlen.

**Meter:** Visual Rotor zeigt die Rotorrichtung im analogen Meterformat an.

**Numerisch:** Visual Rotor zeigt das Rotorlager numerisch an.

**Kugel 2:** zeigt die Überschrift mit einer Nadel auf einem Kreis. Im normalen Modus werden nur Grad als Text angezeigt. Im + -Modus mit Zahlen.

**ZENTRUM:** Mit Visual Rotor können Sie Rotationsrotoren auswählen, wenn der Mittelpunkt der Route im Norden liegt, bei denen Sie den Norden auswählen müssen, oder wenn der Mittelpunkt des Rotorkurses im Süden liegt, bei denen Sie den Süden auswählen müssen. Im Diagramm Sphere and Sphere 2 werden die Rotorstopps innerhalb eines Kreises angezeigt.

**RESET:** Wir haben zwei Möglichkeiten zur Auswahl: **Total Reset:** Setzt alle Anfangsparameter von Visual Rotor zurück. **Teilweises Zurücksetzen:** Setzt alle Anfangsparameter mit Ausnahme der Grenzen der Rotoren zurück.

**WERKZEUGE:** Wir haben vier Optionen zur Auswahl:

**VDC Arduino:** Damit Visual Rotor genauer messen kann, muss die Arbeitsspannung des Arduino angegeben werden. Mit einem Voltmeter müssen Sie die Arduino-Spannung mit der positiven Klemme des Voltmeters am als 5V angezeigten Pin und der negativen Klemme am mit GND gekennzeichneten Pin messen. Sobald der Spannungswert erhalten wurde, können Sie ihn in Visual Rotor aufzeichnen, um die benötigten Referenzen zu erfassen. Wenn Ihre Messung beispielsweise 4,94 V beträgt, verwenden Sie die auf dem Bildschirm angezeigten Schaltflächen, um diesen Wert zu erreichen, und drücken Sie dann die Aufnahmetaste.

Visual Rotor © EA7HG,2018-22

**Geschwindigkeit**: Ermöglicht die Auswahl des Prozentsatzes der Betriebsgeschwindigkeit des Rotors im CC-Modus. Für die übrigen Modi ist es nicht erforderlich, sie zu definieren. Die Geschwindigkeitsanzeige in % unter der CC-Anzeige wird auf dem Bildschirm angezeigt.

#### **Ton / IR / Enc / Joy:**

**Ton**: Hiermit können Sie die Lautstärke des Tons in% regeln, der beim Berühren der auf dem Bildschirm angezeigten Optionen sowie der Sprachwiedergabe der Überschrift auftritt. Auf dem Bildschirm wird mit einem Lautsprecher der prozentuale Anteil der ausgewählten Lautstärke angezeigt. Wenn Sie keinen Ton wünschen, wählen Sie Wert 0% und der Lautsprecher wird mit einer gekreuzten Linie markiert.Die Taste x10 zeigt an, dass die Werte in Sprüngen von zehn Einheiten statt einer Einheit vorliegen.

**IR:** Permitirá activar el funcionamiento con el mando de infrarojos, siempre y cuando tenga instalada esta opción. Se habilita o cancela para todos los rotores.En la pantalla se mostrará el indicador **IR**.

**Encoder:** Aktiviert den Betrieb des Drehgebers. Das Display zeigt die Anzeige **Enc.**

**JoyStick:** Aktiviert den Joystick-Betrieb. Die **Joy**-Anzeige wird auf dem Bildschirm angezeigt. **RS232/Bauds/LAN+:** 

**RS232:** Ermöglicht das Aktivieren / Deaktivieren des RS232 / USB-Anschlusses, wenn diese Option installiert ist. Die **232**-Anzeige wird auf dem Bildschirm angezeigt.

 **Baud:** Damit können Sie die Geschwindigkeit (9600, 19200 oder 38400) für den RS232- oder USB-Anschluss auswählen, wenn Sie die RS232/USB-Option installiert haben. Der ausgewählte Wert wird auf dem Display unter Anzeige **232** angezeigt. **9600**, **19200** oder **38400** Baud.

**LAN:** Es aktiviert/deaktiviert den LAN-Port, wenn Sie diese Option installiert haben.Die Anzeige **LAN xx** wird auf dem Bildschirm angezeigt. Wenn Sie das W5100 LAN-Modul installiert haben, wird **LAN 51** angezeigt. Wenn Sie das W5500 LAN-Modul installiert haben, wird **LAN 55** angezeigt. Sobald Sie eine Internetverbindung haben, wird die **http://**-Adresse auf dem Bildschirm angezeigt damit Sie es in Ihren Browser eingeben und Visual Rotor verwenden können. Unterhalb der Adresse wird Ihnen auch die UDP-Portnummer mitgeteilt, die Sie verwenden müssen, um mit PSTRotator über UDP zu kommunizieren. Sobald diese Option aktiviert ist, müssen Sie den MAC eingeben, den Sie verwenden möchten.In Visual Rotor für Android ist diese LAN-Option nicht verfügbar.

**Feste IP**: Ermöglicht es Ihnen, Visual Rotor mitzuteilen, dass es eine feste IP-Adresse verwenden wird. Sie müssen eine IP eingeben, die sich in der Reichweite Ihres Routers befindet, und dann die MAC, die Sie verwenden möchten. Einmal eingetragen, müssen Sie diese Adresse in Ihrem Router statisch zuweisen.

## **BETRIEB DES VISUAL ROTOR:**

**Falls Ihr Rotor über eine Verriegelung (Bremse) verfügt, wird diese von Visual Rotor mithilfe des in der Verbindungstabelle beschriebenen entsprechenden Relais automatisch entriegelt / verriegelt.**

Der Lauf des Rotors kann auf verschiedene Arten variiert werden:

**Manuell:** Verwenden Sie die Tasten der Rotorsteuerung selbst, normalerweise im Uhrzeigersinn und im Gegenuhrzeigersinn oder mit dem JoyStick, wenn Sie diese Option installiert haben.

**Automatisch:** Es gibt verschiedene Möglichkeiten, den Steuerkurs auszuwählen, damit sich der Rotor automatisch zum ausgewählten Ziel bewegt.

Eine besteht darin, die Zieladresse mit dem Finger direkt auf der Grafik zu berühren. Wenn Sie den Finger entfernen, leitet Visual Rotor die Bewegung des Rotors auf den auf dem Bildschirm ausgewählten Kurs ein.

Eine andere Möglichkeit besteht darin, mit dem Finger auf den Bildschirm zu tippen und die Nadel ohne Anheben auf den gewünschten Kurs zu bewegen. Wenn Sie Ihren Finger vom Bildschirm "Visueller Rotor" entfernen, bewegen Sie den Rotor zum ausgewählten Kurs. Diese beiden Formen sind nur gültig, wenn es sich bei dem ausgewählten Diagramm um das Diagramm Sphere, das Meter oder das Diagramm Sphere 2 handelt.

Wenn die ausgewählte Grafik numerisch ist, sieht der Vorgang mit Visual Rotor mit TFT wie folgt aus:

Der Bildschirm für den Verwendungszweck ist horizontal in zwei Hälften geteilt. In der oberen Hälfte erhöhen wir den Kurswert und in der unteren Hälfte verringern wir den Kurswert.Gleichzeitig ist es vertikal in zwei Hälften geteilt: die linke Seite und die rechte Seite. Auf der linken Seite ist die Zunahme / Abnahme des Kurswerts langsam, wenn wir den Finger nach rechts bewegen, erhöht / verringert der Wert den Kurswert schneller. Wenn Sie aufhören, den Bildschirm zu berühren, leitet Visual Rotor die Bewegung des Rotors auf den ausgewählten Kurs ein.

Wenn die ausgewählte Grafik numerisch ist und Visual Rotor für Android verwendet, ist der Vorgang wie folgt:

Der Bildschirm auf der rechten Seite der Schaltflächen Menü, Speicher usw. umfasst bei Azimut-Rotoren 0 bis 360 Grad und bei Elevations-Rotoren 0 bis 180 Grad. Um die Überschrift auszuwählen, drücken Sie einfach auf den Bildschirm und bewegen Sie Ihren Finger nach links oder rechts, bis Sie die gewünschte Überschrift ausgewählt haben. Sobald dies geschehen ist, indem Sie Ihren Finger vom Bildschirm nehmen, beginnt Visual Rotor, den Rotor in die ausgewählte Richtung zu drehen.

Wenn Sie die Option Drehgeber installiert haben, können Sie durch Drehen den Zielkurs auswählen. Nach 3 Sekunden beginnt Visual Rotor mit dem Abbiegen zum Zielkurs.

#### Visual Rotor © EA7HG,2018-22

**Über IR**: Wenn Sie die Option installiert haben, können Sie eine Überschrift über die Befehlstastatur auswählen. Infrarot-Steuerungsbetrieb:

PFEIL NACH OBEN/PFEIL NACH RECHTS = Rotornummer nach oben. PFEIL NACH UNTEN/PFEIL NACH LINKS = Niedrige Rotornummer.

- OK = An ausgewählten Kurs senden.
- $0-9$  = Nummer für Überschrift.
- \* = Überschrift löschen.
- $# =$ Rotor parken.

Die gewählten Nummern werden auf dem Bildschirm angezeigt.

Wenn sich Visual Rotor im Modus x befindet? oder A-E , müssen Sie zuerst die Rotornummer 1 (Rotor Left) oder 2 (Rotor Right) ohne OK auswählen. Sobald der Bildschirm zum ausgewählten Rotor gewechselt ist, fahren Sie mit der obigen Befehlsliste fort. Beispiel: Wenn Sie den Kurs auf 270 Grad ändern möchten, drücken Sie 2, 7, 0 und OK.

**Über PC**: Wenn Sie die RS-232- oder USB-Option installiert haben, können Sie Visual Rotor von jedem Programm aus steuern, das das Prosistel-Protokoll unterstützt.Sie können den RS232/USB-Anschluss in Visual Rotor aktivieren oder deaktivieren, wenn Sie ihn nicht verwenden möchten . Jede Rotornummer hat ihren entsprechenden RS232/USB-Anschluss. Im A-E-Modus können Sie den gewünschten RS232/USB-Anschluss auswählen und PstRotator anstelle von PstRotatoraz verwenden.

RS232/USB-Konfigurationsbeispiel mit **PstRotatorAz**.

Wählen Sie zur Aktivierung Kommunikation  $\rightarrow$  RS232/TCP-Server.

Wählen Sie Kommunikation  $\rightarrow$  Com Link Setup  $\rightarrow$  Dieselbe Baudrate wie in Visual Rotor.

Wählen Sie Kommunikation  $\rightarrow$  Azimut Com port  $\rightarrow$  Portnummer auswählen.

Wählen Sie Setup  $\rightarrow$  Controller  $\rightarrow$  D Prosistel.

Wählen Sie Setup  $\rightarrow$  Aktualisierungsrate  $\rightarrow$  1 Sek.

Wählen Sie Setup  $\rightarrow$  Controllers Setup  $\rightarrow$  Prosistel "D" Box Setup...

RS232/USB-Konfigurationsbeispiel mit **PstRotator (nur Mode A-E)**

Wählen Sie zur Aktivierung Kommunikation  $\rightarrow$  RS232/TCP-Server.

Wählen Sie Kommunikation  $\rightarrow$  EL / AZ+EL Com port  $\rightarrow$  Portnummer auswählen.

Wählen Sie Setup  $\rightarrow$  EL / AZ+EL Controller  $\rightarrow$  Combo Prosistel.

Wählen Sie Setup  $\rightarrow$  Rotor Refresh Rate  $\rightarrow$  1 sec.

**Über LAN**: Wenn Sie die LAN-Option installiert und aktiviert haben, können Sie Visual Rotor steuern von:

Visual Rotor © EA7HG,2018-22

**Ihr Internetbrowser**. Sie müssen dieselbe IP-Adresse, die auf dem TFT-Bildschirm http;//....... angezeigt wird, in die Leiste Ihres Browsers eingeben, dann müssen Sie Ihren Benutzernamen und Ihr Passwort eingeben.

**PstRotator über UDP.** (PstRotatoraz ab Version 14.33 und in PsrRotator ab Version 16.86). Die für PstRotator verwendeten UDP-Ports sind:

Für den normalen, x2-, x3- und x4-Modus von Visual Rotor: Rotor 1 … Anschluss 2568 Rotor 2 … Anschluss 2570 Rotor 3 … Anschluss 2572 Rotor 4 … Anschluss 2574

Für den A-E-Modus:

Unabhängig von den gewählten Rotoren wird es immer Port 2568 sein.

UDP-Konfigurationsbeispiel mit **PstRotatorAz**.

Wählen Sie zur Aktivierung Kommunikation  $\rightarrow$  RS232/TCP-Server. Wählen Sie Kommunikation  $\rightarrow$  Azimut Com port  $\rightarrow$  No Com. Wählen Sie Setup  $\rightarrow$  Controller  $\rightarrow$  EA7HG Visual Rotor (UDP). Wählen Sie Setup  $\rightarrow$  Aktualisierungsrate  $\rightarrow$  1 Sek. Wählen Sie Setup  $\rightarrow$  Controllers Setup  $\rightarrow$  EA7HG Visual Rotor Setup... Portnummer...Der Port, der der Rotornummer entspricht. IP... die IP-Adresse, die auf dem TFT-Bildschirm erscheint..http://...... Nach Eingabe dieser Daten drücken Sie ….Save Settings

UDP-Konfigurationsbeispiel mit **PstRotator (nur Mode A-E)**.

Wählen Sie zur Aktivierung Kommunikation  $\rightarrow$  RS232/TCP-Server. Wählen Sie Kommunikation  $\rightarrow$  EL / AZ+EL COM-Port  $\rightarrow$  No Com. Wählen Sie Setup  $\rightarrow$  EL / AZ+EL Controller  $\rightarrow$  EA7HG Visual Rotor (UDP). Wählen Sie Setup  $\rightarrow$  Rotor Refresh Rate  $\rightarrow$  1 sec. Wählen Sie Setup  $\rightarrow$  Controllers Setup  $\rightarrow$  EA7HG Visual Rotor Setup... Portnummer ... 2568. IP... die IP-Adresse, die auf dem TFT-Bildschirm erscheint..http://...... Nach Eingabe dieser Daten drücken Sie ….Save Settings

Um die Bewegung des Rotors nach dem Start zu stoppen, drücken Sie eine der beiden manuellen Rotationstasten (CW oder CCW), den JoyStick oder berühren Sie den Bildschirm, Visual Rotor stoppt seine Bewegung und wartet bis zum nächsten Befehl.

**Rotary Encoder**: Sobald diese Option installiert ist, ermöglicht sie die Auswahl der Zielüberschrift.

Drehgeberbetrieb:

Durch Drehen des Encoders im Uhrzeigersinn wird der Kurs erhöht und gegen den Uhrzeigersinn verringert, um das Ziel auszuwählen. Sobald der Zielkurs ausgewählt ist, wechselt Visual Rotor nach 3 Sekunden ohne Kursänderung zum ausgewählten Kurs.

#### **Webserver:**

Geben Sie diese Adresse in die Leiste Ihres Browsers ein, die auf Ihrem TFT-Bildschirm erscheint, und Sie haben Zugriff auf Visual Rotor. In Ihrem Browser erscheint ein Bildschirm, in dem Sie aufgefordert werden, Ihren Benutzernamen und Ihr Passwort einzugeben. (Benutzer: Ihr Rufzeichen, Passwort: Das Visual Rotor-Passwort).

**WICHTIG: Sowohl der Benutzer als auch das Passwort müssen in Großbuchstaben eingegeben werden.**

Nach der Eingabe erscheint folgender Bildschirm:

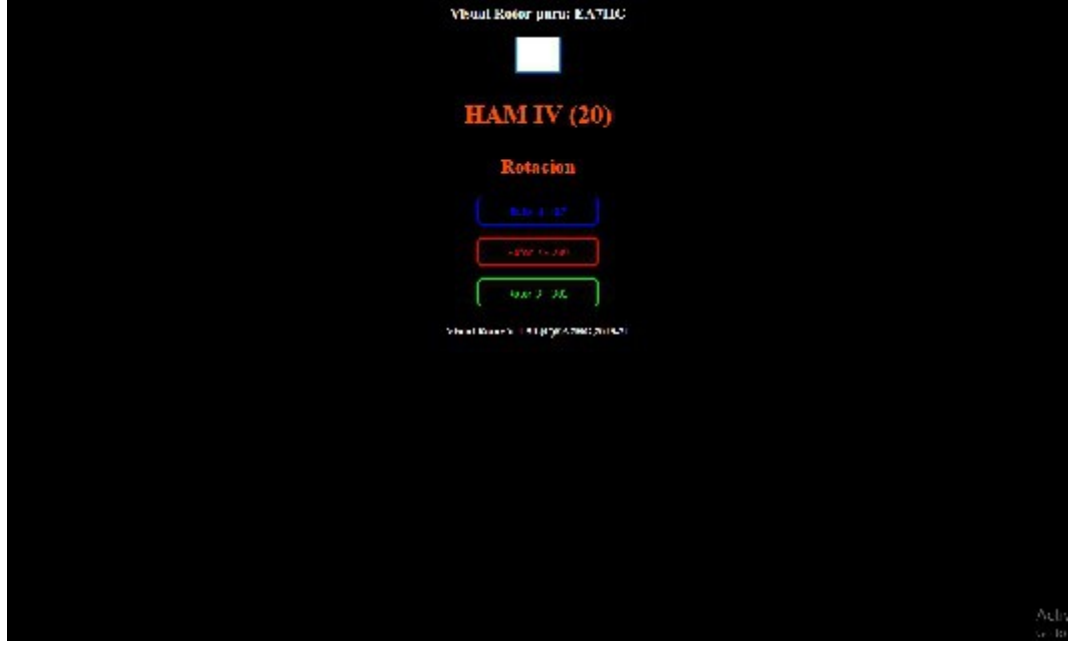

In das leere Feld geben wir die Richtung ein, in die wir die Antenne drehen möchten. Darunter erscheint der Name des aktiven Rotors, der den Kurs angibt und ob es sich um Rotation oder Elevation handelt Der Rest sind die Schaltflächen zur Auswahl des zu verwendenden Rotors. Gemäß dem Visual Rotor-Modus ist Normal, x? oder A-E, die verschiedenen zu verwendenden Rotoren werden angezeigt. Um den Rotor zu wechseln, drücken Sie einfach die gewünschte Taste, die sich unterhalb des aktiven Rotors befindet, der mit dem Namen, der Farbe und der Überschrift der verbleibenden Rotoren zu finden ist.

#### **BETRIEB DES VISUELLEN ROTORS IM MODUS x2:**

Der x2-Modus von Visual Rotor ermöglicht den Betrieb von zwei Rotoren auf demselben Bildschirm.

Visual Rotor kann bis zu 4 Rotoren mit unterschiedlichen Eigenschaften steuern, sodass wir im x2-Modus aus den vier möglichen zwei auswählen können. Zum besseren Verständnis bauen wir auf dem folgenden Beispiel auf. Angenommen, wir haben zwei Türme und in jedem ist ein Rotor installiert. In Turm 1 ist beispielsweise ein HAM IV installiert, in Turm 2 ein T2X. Nehmen wir zu unserer Kontrolle an, wir haben den Rotor 2 dem HAM IV und den Rotor 4 dem T2X zugewiesen. (Wichtig: Bevor Sie in den x2-Modus wechseln, müssen Sie die Rotoren im normalen visuellen Rotormodus konfigurieren, da der x2-Modus auf dieser Konfiguration basiert.) Nach dem Beispiel werden wir Rotor 2 als HAM IV und Rotor 4 als T2X bezeichnen.

Um auf diesen Modus zuzugreifen, rufen wir das Menü auf, wählen Rotoren und drücken schließlich die Taste Normal / x2 / A-E. Wenn Sie diese Option auswählen, können Sie zwischen den Modi Normal, x2 und A-E wählen. Wählen Sie also die Option x2. Visual Rotor kann bis zu 4 Rotoren mit unterschiedlichen Eigenschaften steuern, sodass wir im x2-Modus aus den vier möglichen zwei auswählen können. Nach der Auswahl müssen wir die beiden Rotoren auswählen, die wir auswählen möchten. Zuerst wählen wird der Rotor die Nummer eins der vier möglichen sein, den Fall dieses Beispiels elegir.En wir die zweite Taste auf dem Bildschirm ausgewählt werden, die 2 an den Rotor entspricht, genannt HAM IV. Dann wird angezeigt, dass wir den zweiten Rotor auswählen. Jetzt sehen wir den Rest der verfügbaren Rotoren zur Auswahl und es wird nicht mehr angezeigt, Rotor 2 (HAM IV) auszuwählen. Nach dem Beispiel wählen wir den letzten Knopf, der dem Rotor 4 mit der Bezeichnung T2X entspricht.

Ein ausgewählter zweiter visueller Rotor fordert Sie auf, den Befehl zum Betreiben des x2-Modus aus- und wieder einzuschalten.

Wenn Sie die Fernbedienung erneut einschalten, wird Visual Rotor im x2-Modus angezeigt.

Um den x2-Modus zu verlassen, berühren Sie einfach den Bildschirm auf einem der beiden angezeigten Rotoren. Wenn Sie den Bildschirm berührt haben, wählen Sie Menü, Rotoren, Normal / x2 / AE und dann Normal, damit Visual Rotor im Modus wieder funktioniert normal.

Wie können wir die beiden Rotoren jetzt verwenden? . Es gibt verschiedene Möglichkeiten:

**OPTION 1:**Wenn wir die Optionen der RS232 / USB-Ports in Visual Rotor installiert haben und diese über den seriellen Port mit dem Computer verbunden haben, verfügen wir als zwei unabhängige Rotoren über einen seriellen Port für jeden Rotor. Nach dem Beispiel wird Rotor 2 (HAM IV) mit Port 2 (RS232 / USB) von Visual Rotor geschaltet, und Rotor 4 (T2X) wird über Port 4 von (RS232 / USB) von Visual Rotor kommunizieren was wir unabhängig vom Computer handhaben können.

Sobald der Befehl zum Ändern des Kurses vom PC empfangen wurde, bewegt Visual Rotor den Rotor automatisch auf den angegebenen Kurs.

**OPTION 2:** Wenn wir die LAN-Option in Visual Rotor installiert und über LAN mit dem Computer verbunden haben, wird auf der Seite nach dem Laden mit der angegebenen IP-Adresse die Möglichkeit angezeigt, zwischen den Rotoren zu wählen Handhabung Der Rotor, der in der großen Kiste angezeigt wird, wird als zu handhabender Rotor betrachtet, in dem wir die Erinnerungen, das Parken oder das Ändern des Kurses verwenden können. Wählen Sie im Fenster den Zielkurs aus und klicken Sie auf die Schaltfläche Rotation oder Elevation, die angezeigt wird links neben der Kursauswahl. Sobald eine der Optionen gedrückt wird, bewegt sich der Rotor zum Zielkurs. Um zum anderen Rotor zu wechseln, drücken Sie einfach den Knopf des zweiten Rotors und dieser wird automatisch zum aktiven Rotor. Wenn der Rotor sein Ziel erreicht, aktualisiert er die Seite mit den Zielkursinformationen.

**OPTION 3:** Wenn wir die Option IR (Infrared Command) installiert haben, ist der Vorgang sehr einfach. Wenn Sie den Rotor 1 (links auf dem Bildschirm) der beiden auf dem Bildschirm angezeigten (in diesem Fall den HAM IV) bewegen möchten, drücken Sie einfach die Nummer 1. Sobald Sie auf dem Bildschirm gedrückt haben, drücken Sie Der Rotor wird mit allen Informationen größer dargestellt, als wäre er im normalen Modus. Wenn wir nach 5 Sekunden nichts anderes tun, werden auf dem Bildschirm wieder die beiden Rotoren angezeigt. Wenn wir den Kurs ändern möchten, genügt es, den gewünschten Zielkurs einzugeben und auf OK zu klicken Wenn Sie den Rotor 1 (rechts auf dem Bildschirm) der beiden auf dem Bildschirm angezeigten (in diesem Fall den T2X) bewegen möchten, drücken Sie einfach die Nummer 2 auf der Fernbedienung Bedienung des Befehls im Kapitel BEDIENUNG DER VISUELLEN ROTOROPTIONEN.

**OPTION 4:** Unabhängig von den installierten Optionen können Sie den Rotor unabhängig vom Touchscreen entweder über die Bewegungstasten oder über den Joystick bedienen. Um einen der beiden Rotoren zu bedienen, berühren Sie einfach den gewünschten Rotorbildschirm. Sobald dies erledigt ist, erscheint der Rotor in einer größeren Größe auf dem Bildschirm und erscheint im normalen Modus. Er kann verwendet werden, als wäre Visual Rotor in diesem Modus. Wenn Sie die nächsten 5 Sekunden nichts mehr tun, kehren Sie zum Bildschirm zurück, auf dem die beiden Rotoren gleichzeitig angezeigt werden. Wenn wir dagegen eine der Rotorbewegungstasten (links / rechts) oder den Joystick drücken, bewegt sich der Rotor, während die Bewegungstaste oder der Joystick gedrückt wird. Wenn stattdessen eine Taste oder ein Joystick verwenden, klicken Sie auf Wut Bildschirm ausgewählt oder wenn Sie die Taste auf dem Bildschirm Richtung und die Nadel an die Zieladresse bewegen, wenn Sie nicht den Bildschirm berühren, um die Bewegung in Richtung Ziel beginnen ausgewählt.

## **BETRIEB DES VISUELLEN ROTORS IN MODUS A-E:**

Der A-E-Modus von Visual Rotor ermöglicht den Betrieb von zwei Rotoren auf demselben Bildschirm. Im Gegensatz zum x2-Modus dreht sich der Rotor links und der Rotor rechts befindet sich immer rechts.

Visual Rotor kann bis zu 4 Rotoren mit unterschiedlichen Eigenschaften steuern, sodass wir im A-E-Modus aus den vier möglichen die beiden auswählen können. Zum besseren Verständnis bauen wir auf dem folgenden Beispiel auf. Nehmen wir an, wir haben zwei Rotoren, einen mit Rotation (HAM IV) und einen mit Elevation YAESU G-550. Bevor wir in den A-E-Modus wechseln, müssen wir die Rotoren im normalen visuellen Rotormodus konfigurieren, da der A-E-Modus auf dieser Konfiguration basiert. Nehmen wir zu unserer Kontrolle an, wir haben den Rotor 2 dem HAM IV und den Rotor 4 dem YAESU G550 zugewiesen.

Der links auf dem Bildschirm angezeigte Rotor ist immer ein Rotationsrotor (gemäß Beispiel: HAM IV). Der rechts auf dem Bildschirm angezeigte Rotor wird immer angehoben (gemäß Beispiel: Yaesu G-550).

Um auf diesen Modus zuzugreifen, rufen wir das Menü auf, wählen Rotoren und die Taste Normal / x2 / A-E. Wenn Sie diese Option auswählen, können Sie zwischen Normal, x2 und A-E-Modus wählen. Wählen Sie daher die Option A-E. Sobald A-E ausgewählt ist, werden wir gefragt, ob wir die serielle Schnittstelle für die Kommunikation mit dem PC aktivieren möchten. Wenn wir die Option JA wählen, werden wir als nächstes gefragt, welche Serie wir für beide Rotoren der verfügbaren vier Visual Rotoren verwenden möchten. Sobald der Port ausgewählt ist, werden wir aufgefordert, die Kommunikationsgeschwindigkeit des seriellen Ports auszuwählen. Wenn wir die Option NO auswählen, um Visual Rotor mitzuteilen, dass wir keinen seriellen Anschluss verwenden.

Sobald die serielle Schnittstelle ausgewählt wurde oder nicht, müssen wir aus der Liste der vier Rotoren auswählen, welche wir als Rotationsrotor verwenden möchten. Wenn Sie unserem Beispiel folgen, drücken Sie die zweite angezeigte Taste, die HAM IV entspricht. Die übrigen verfügbaren Rotoren werden angezeigt, um die Höhe auszuwählen. Entsprechend dem Beispiel wählen Sie die letzte Taste, die dem YAESU G-550 entspricht.

Nachdem diese Optionen ausgewählt wurden, werden wir von Visual Rotor aufgefordert, die Steuerung aus- und wieder einzuschalten. Wenn der Visual Rotor-Befehl aktiviert ist, befindet er sich im A-E-Modus.

Um den AE-Modus zu verlassen, berühren Sie einfach den Bildschirm auf einem der beiden angezeigten Rotoren. Wenn Sie den Bildschirm berührt haben, wählen Sie Menü, Rotoren, Normal / x2 / AE und dann Normal, damit Visual Rotor im Modus wieder funktioniert normal

Wie können wir die beiden Rotoren jetzt verwenden? . Es gibt verschiedene Möglichkeiten:

**OPTION 1:** Wenn wir die RS232 / USB-Anschlussoptionen in Visual Rotor installiert und über den seriellen Anschluss mit dem Computer verbunden haben, erhalten Sie die Informationen über einen einzelnen seriellen Anschluss. Nach dem Beispiel: Sobald Visual Rotor vom PC den Befehl zum Ändern des Kurses erhalten hat, bewegt sich der Rotor automatisch in die angegebene Drehrichtung oder Höhe gemäß dem eingegangenen Befehl.

**OPTION 2:** Wenn wir die LAN-Option in Visual Rotor installiert und über LAN mit dem Computer verbunden haben, wird auf der Seite nach dem Laden mit der angegebenen IP-Adresse die Möglichkeit angezeigt, zwischen den Rotoren zu wählen Handhabung Der Rotor, der in der großen Kiste angezeigt wird, wird als zu handhabender Rotor betrachtet, in dem wir die Erinnerungen, das Parken oder das Ändern des Kurses verwenden können. Wählen Sie im Fenster den Zielkurs aus und klicken Sie auf die Schaltfläche Rotation oder Elevation, die angezeigt wird links neben der Kursauswahl. Sobald eine der Optionen gedrückt wird, bewegt sich der Rotor zum Zielkurs. Um zum anderen Rotor zu wechseln, drücken Sie einfach den Knopf des zweiten Rotors und dieser wird automatisch zum aktiven Rotor. Wenn der Rotor sein Ziel erreicht, aktualisiert er die Seite mit den Zielkursinformationen.

**OPTION 3:** Wenn wir die Option IR (Infrared Command) installiert haben, ist der Vorgang sehr einfach. Wenn Sie den Rotor auf der linken Seite des Bildschirms bewegen möchten, drücken Sie einfach auf der Fernbedienung die Nummer 1. Nach dem Drücken der Taste wird der Bildschirm in einer bestimmten Größe angezeigt Größer der Rotor, mit allen Informationen, als wäre er im normalen Modus. Wenn wir nach 5 Sekunden nichts anderes tun, werden auf dem Bildschirm wieder die beiden Rotoren angezeigt. Wenn wir den Kurs ändern möchten, genügt es, den gewünschten Zielkurs einzugeben und auf OK zu klicken gewählter Kurs.

Wenn wir den Rotor nach rechts auf den Bildschirm der beiden in diesem Fall auf dem Bildschirm erscheinenden YAESU G-550 bewegen möchten, drücken Sie einfach auf der Fernbedienung die Nummer 2. Nach dem Drücken von wird der Bildschirm auf angezeigt eine größere Größe des Rotors, mit allen Informationen, als ob es im normalen Modus wäre. Wenn wir nach 5 Sekunden nichts anderes tun, werden auf dem Bildschirm wieder die beiden Rotoren angezeigt. Wenn wir den Kurs ändern möchten, genügt es, den gewünschten Zielkurs einzugeben und auf OK zu klicken gewählter Kurs.

(Weitere Informationen zur Bedienung des Befehls finden Sie im Kapitel BEDIENUNG VON VISUELLEN ROTOROPTIONEN.

**OPTION 4:** Unabhängig von den installierten Optionen können Sie den Rotor unabhängig vom Touchscreen entweder über die Bewegungstasten oder über den Joystick bedienen. Um einen der beiden Rotoren zu bedienen, berühren Sie einfach den gewünschten Rotorbildschirm. Sobald dies erledigt ist, erscheint der Rotor in einer größeren Größe auf dem Bildschirm und erscheint im normalen Modus. Er kann verwendet werden, als wäre Visual Rotor in diesem Modus. Wenn Sie die nächsten 5 Sekunden nichts mehr tun, kehren Sie zum Bildschirm zurück, auf dem die beiden Rotoren gleichzeitig angezeigt werden. Wenn wir dagegen eine der Rotorbewegungstasten (links / rechts) oder den Joystick drücken, bewegt sich der Rotor, während die Bewegungstaste oder der Joystick gedrückt wird. Wenn Sie anstelle einer Taste oder des Joysticks auf den Bildschirm drücken, um zum ausgewählten Kurs zu gelangen, oder wenn Sie auf den Bildschirm drücken und die Nadel zur Zieladresse bewegen, wird die Bewegung zum Zielkurs gestartet, sobald der Bildschirm nicht berührt wird ausgewählt. Wenn wir die JoyStick-Option installiert haben, hat sie im A-E-Modus eine spezielle Funktion. Wenn wir uns auf dem Bildschirm befinden, auf dem die beiden Rotoren angezeigt werden, bewegt sich der rotierende Rotor, wenn wir den Joystick nach links oder rechts bewegen. Wenn wir den Joystick nach oben oder unten bewegen, bewegt sich der Hubrotor.

## **VISUELLER ROTORBETRIEB IM x3-MODUS:**

Der x3-Modus von Visual Rotor ermöglicht den Betrieb von 3 Rotoren auf demselben Bildschirm.

Die auf dem Bildschirm angezeigten Rotoren sind Rotor 1, Rotor 2 und Rotor 3. Jeder wird wie im Normalmodus definiert dargestellt.

Wenn Informationen über den RS232 / USB-Anschluss oder über das LAN (UDP/WEB SERVER) empfangen werden, werden die Anweisungen automatisch aktualisiert.

Um den Rotor auszuwählen oder darauf zuzugreifen, den Sie bewegen möchten, drücken Sie einfach den gewünschten Rotor auf dem Bildschirm.

#### **VISUELLER ROTORBETRIEB IM x4-MODUS:**

Der Visual Rotor x4-Modus ermöglicht den Betrieb von 4 Rotoren auf demselben Bildschirm.

Die auf dem Bildschirm angezeigten Rotoren sind Rotor 1, Rotor 2, Rotor 3 und Rotor 4. Die Darstellung ist numerisch. Sobald Sie darauf zugreifen, wird der im Normalmodus definierte Diagrammtyp angezeigt.

Wenn Informationen über den RS232 / USB-Anschluss oder über das LAN(UDP/WEB SERVER) empfangen werden, werden die Anweisungen automatisch aktualisiert.

Um den Rotor auszuwählen oder darauf zuzugreifen, den Sie bewegen möchten, drücken Sie einfach den gewünschten Rotor auf dem Bildschirm.

#### **ROTORKONFIGURATION:**

Visual Rotor ermöglicht es Ihnen, mit bis zu vier Rotoren verschiedener Modelle zu arbeiten und startet standardmäßig mit dem als aktiv ausgewählten Rotor. Zuerst greifen wir auf das Visual Rotor-Menü zu und wählen die Option ROTOREN, in der 4 Optionen erscheinen. Wir wählen die Option NAME und können dem Rotor einen Namen zuweisen, um ihn leicht zu identifizieren. Unterstützt maximal 9 Zeichen. Auf diese Weise können wir den Rotor leichter identifizieren. Wir greifen erneut auf das visuelle Rotormenü zu, wählen erneut ROTOREN und wählen die Option TYPE, in der wir auswählen können, ob der zu verwendende Rotor Rotation oder Azimut ist oder ob wir einen Elevationsrotor verwenden. Wenn Sie die Farbe für den Rotor ändern möchten, wählen Sie erneut Menü , Rotoren und schließlich Farben, um die gewünschte Farbe zu verwenden.

Wir kehren wieder zum visuellen Rotormenü zurück und wählen die Option MODE, in der wir angeben, welche Steuermethode für den Rotor verwendet wird. Wir werden den Normalmodus, Relais oder Rotor mit Wechselstrom oder Gleichstrom entsprechend den Optionen auswählen, die wir für Visual Rotor installiert haben.

Wir gehen zurück zum Visual Rotor Menu und wählen die Option CENTER, in der wir angeben, ob sich die Mitte des Rotors im Süden oder im Norden befindet, als Beispiel. Wenn Ihr Rotor die Spinstopps im Süden hat, sollten Sie Center North wählen.

Wir gehen zurück zum Visual Rotor-Menü und wählen die Option TOOLS, wir wählen VCC Arduino, in dem wir Visual Rotor die Betriebsspannung des Arduino anzeigen, damit die Genauigkeit der Messung genauer ist. Daher müssen Sie die Betriebsspannung Ihres Arduino messen, wie im Kapitel Menüfunktionen angegeben.

Sobald dies erledigt ist, werden wir fortfahren, den Rotor für seinen korrekten Betrieb zu kalibrieren.

Dazu greifen wir auf das Menü zu und wählen die Option GRENZEN.

Ich konnte bei mehreren Rotormodellen beobachten, dass es nach dem Einschalten der Rotorsteuerung mindestens 5 Minuten dauert, bis die Spannung, die den Kurs misst, perfekt stabilisiert ist. Daher ist es ratsam, die Steuerung vor dem Einstellen eingeschaltet zu lassen die Grenzen ca. 5 Minuten, bevor Sie diesen Vorgang durchführen.

Wenn Ihr Rotor Anschläge hat, wo er es dem Rotor nicht erlaubt, sich weiter zu beiden Seiten zu drehen, ist die Kalibrierung einfacher.

Wählen Sie Rechts, um den Rechtsanschlag des Rotors zu berechnen, und wir folgen den Anweisungen auf dem Bildschirm. Wenn Sie den Anweisungen folgen, erscheint eine Zahl, die aktualisiert wird, wenn sich der Rotor dreht. Wenn sich diese Zahl nicht ändert oder die letzten beiden Zahlen sich ändern, obwohl Sie dem Rotor weiterhin sagen, dass er sich drehen soll, zeigt dies an, dass er bereits oben ist, und Sie können diesen Wert daher notieren, indem Sie den Anweisungen auf dem Bildschirm folgen. Wiederholen Sie denselben Schritt, um den linken Anschlag zu berechnen.

Wenn Ihr Rotor keine Anschläge hat, an denen sich der Rotor mehr nach beiden Seiten drehen kann, ist die Kalibrierung etwas mühsamer. Stellen Sie alle Verbindungen der Schaltkreise provisorisch für den Rotor her und drehen Sie den Rotor, ohne etwas am Originalrotor zu verändern, bis Sie die rechte Seite des Rotorkontrollmessers erreichen (Wenn Ihr Rotor Overlap hat, drehen Sie ihn nach rechts, bis Sie bei 180 Grad, wenn es im Süden endet, oder 0 Grad, wenn es im Norden endet).Sobald dies erledigt ist, verbinden Sie die Kabel des Down-Rotor-Potentiometers mit dem Visual Rotor-Sensor auf dem Arduino-Board und folgen Sie den Anweisungen auf dem Bildschirm, den ich den rechten Anschlag aufgezeichnet habe. Schließen Sie die Potentiometerkabel wieder an die Originalfernbedienung an und drehen Sie den Rotor, bis er seinen linken Anschlag erreicht (Wenn Ihr Rotor Overlap hat, drehen Sie ihn nach links, bis er 180 Grad erreicht, vorausgesetzt, er endet im Süden oder 0 Grad, wenn er im Süden endet Nord)., Verbinden Sie die Kabel des unteren Rotorpotentiometers mit dem Visual Rotor-Sensor auf dem Arduino-Board und folgen Sie den Anweisungen auf dem Bildschirm, den ich den linken Anschlag aufzeichnete. Sobald dies erledigt ist, fahren Sie mit der endgültigen Montage in der Rotorsteuerung fort. Als Beispiel: Bei einem Prosistel-Rotor beträgt der Weg 500 Grad, er hat also keine mechanischen Anschläge, die die Betriebsspannung des Motors unterbrechen. Der rechte Anschlag wäre eine 180º-Drehung nach rechts. Der linke Anschlag wäre ebenfalls bei 180º, aber nach links drehend.

Wenn wir in MODE Relais, AC Rotor oder DC Rotor ausgewählt haben, können Sie den Wert der Rampe in Grad definieren. Auch unabhängig vom ausgewählten Modus, wenn Ihr Rotor Überlappung zulässt, stellen Sie auch den Wert für Überlappung ein.

Führen Sie für eine korrekte Kalibrierung das Kabel durch, mit dem der Rotor installiert werden soll, da der Spannungsabfall je nach Messgerät unterschiedlich ist und die Anzeige daher nicht korrekt ist.

## **ROTORNUMMER ÄNDERN:**

Wenn Sie auf die Rotorwechsel-Schaltfläche klicken, erscheint der folgende Bildschirm, in dem es möglich ist, die Rotornummer im Normalmodus von Visual Rotor zu ändern. Zur Information: Rotor 1, Rotor 2 usw., die auf diesem Bildschirm erscheinen, dienen nur zur Information, um zu wissen, welcher Rotornummer jede Schaltfläche entspricht.

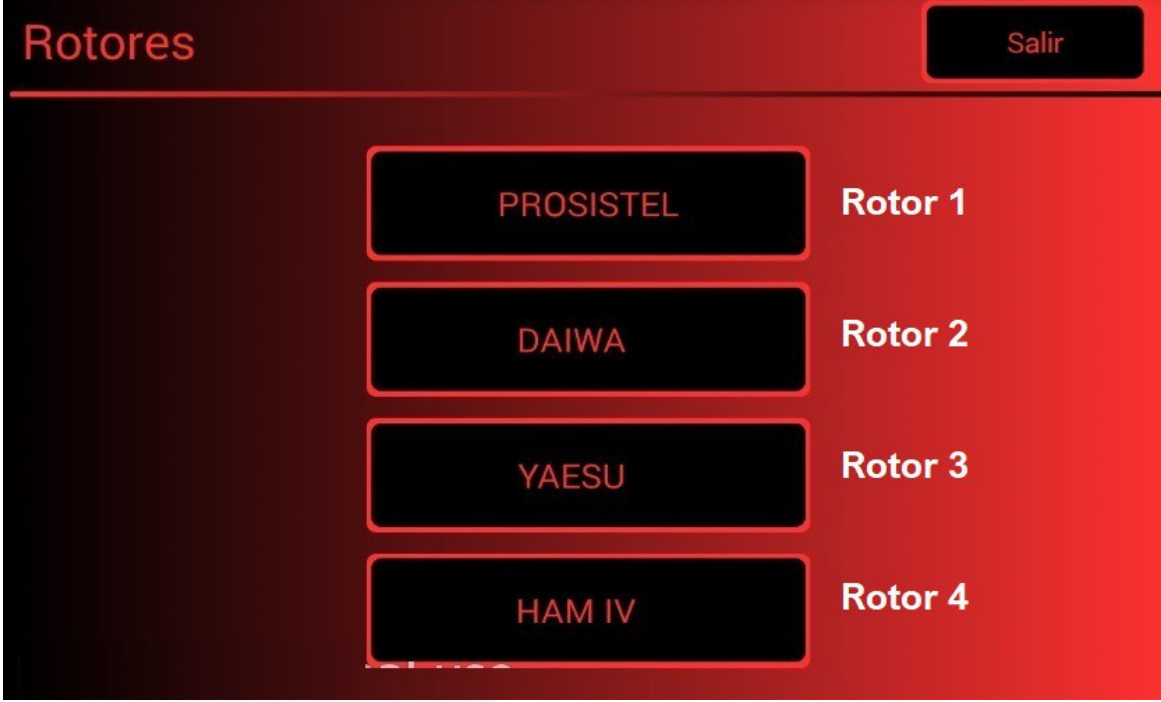

**Änderung des Präsentationsbildes:NUR FÜR TFT**

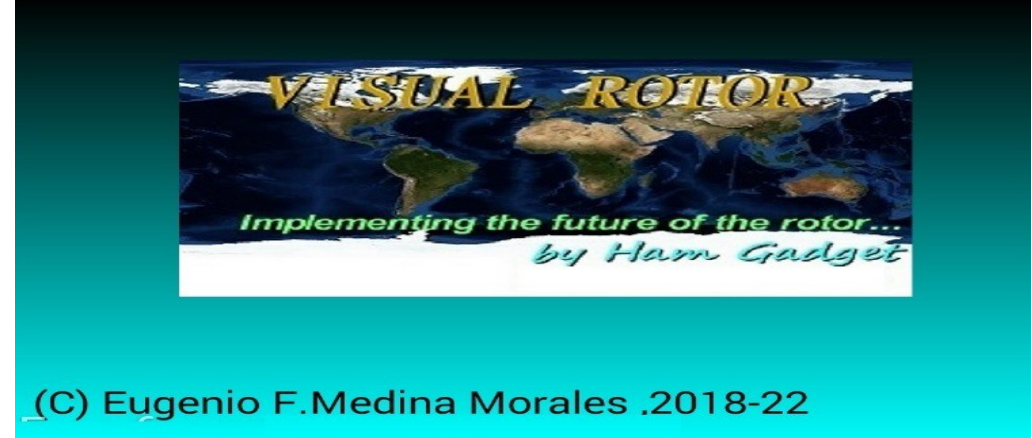

Dieses Präsentationsbild von Visual Rotor kann von einem anderen Benutzer geändert werden. Die Datei mit dem Namen HG.jpg enthält dieses Bild und befindet sich auf der microSD-Karte. Um es zu ändern, ersetzen Sie es einfach durch ein anderes im JPG-Format. Die einzige Voraussetzung für die korrekte Funktion ist, dass die Bildgröße 320x194 Pixel beträgt. Das beste Programm für die Kompatibilität ist Windows Paint.

## **Änderung der Kursstimme:NUR FÜR TFT**

(Nur auf dem NewHaven-Bildschirm).

Das Audioformat der .raw-Dateien, damit Visual Rotor den Kurs reproduzieren kann, ist 11025 Hz, Mono und 8 Bit Signed PCM. Mit der Audacity-Software (kostenlos) können Sie die Audiodateien in das für Visual Rotor erforderliche Format konvertieren.

Die .raw-Dateien entsprechen den sechs für Visual Rotor verfügbaren Sprachen: Das Format des Namens ist das folgende:

Die erste Nummer der Datei entspricht der mit Sprache aufgenommenen Nummer. Die zweite entspricht der Sprache, gefolgt von .raw.

Anzahl der Sprachen:

- $0 =$ Spanisch
- $1 =$ Englisch
- $2 =$ Französisch
- $3 =$  deutsch
- $4 =$ Italienisch
- $5$  = Portugiesisch
- 7 = Niederländisch

Beispiele:

**14. raw:** Enthält die Stimme Nummer 1 in Sprache 4, die italienisch ist.

**23.raw:** Enthält die Stimme Nummer 2 in Sprache 3, die deutsch ist.

Die Audiodateien befinden sich auf der microSD-Karte.

## **Sprachwechsel:NUR FÜR TFT**

Die Dateien mit den verschiedenen Sprachen befinden sich auf der microSD-Karte. Seine Endung ist .IDI. Es sind Dateien im Textformat. Sie bestehen aus zwei Zahlen + A + zwei Zahlen plus der Endung .IDI und entsprechen jeweils dem Wert in der folgenden Tabelle.

- $00 =$ Spanisch
- $01$  = Englisch
- $02$  = Französisch
- $03$  = Deutsch
- $04$  = Italienisch
- $05$  = Portugiesisch
- $07$  = Niederländisch

Ändern Sie nicht die Reihenfolge ihrer Struktur. Wenn Sie einen Wert ändern möchten, lassen Sie es mich bitte im Voraus wissen, um die Struktur zu korrigieren.

## **Visueller Rotator für Android:**

Sie können ein WLAN-fähiges Android-Gerät (Version 4.4 oder höher) mit allen Funktionen von Visual Rotor verwenden, ohne den TFT-Bildschirm, die Speicherkarte oder den Lautsprecher verwenden zu müssen, die in der regulären Version von Visual Rotor erforderlich sind. Für Visual Rotor Android müssen Sie nur die Visual Rotor-Software auf dem Arduino brennen und die Android-App herunterladen und auf Ihrem Gerät installieren.

Auf diese Weise kann die gesamte Schaltung ohne externe Kabel usw. in jedem Rotorsteuerbefehl installiert werden, was auch den ursprünglichen Betrieb des Befehls im Notfall ermöglicht oder Visual Rotor zu einem bestimmten Zeitpunkt nicht verwenden möchte.

Die gesamte Steuerung des Rotors liegt immer noch auf dem Arduino Mega, so dass Sie sich um nichts kümmern müssen, wenn Sie jemals die Verbindung verlieren.

Die Funktionen des Programms sind genau gleich, mit den gleichen Funktionsmenüs, die alle Optionen unterstützen, die für Visual Rotor mit TFT-Bildschirm verfügbar sind, außer dass die Android-Version die Internetoption und die Bewegung in der Grafikoption nicht aktivieren/deaktivieren kann. Zahlen ist anders.

Die VisualRotor-Android-Anwendung kann von meiner Website (www.ea7hg.com) heruntergeladen und auf Ihrem Android-Gerät installiert werden.

Sie können die VisualRotor-Android-Anwendung auf meiner Website (www.ea7hg.com) herunterladen, damit sie auf Ihrem Android-Gerät installiert werden kann. Die Verbindung für Visual Rotor zur Arbeit mit Android ist sehr einfach. Wir verbinden das Ethernet-Kabel mit dem LAN-Modul W5100 oder W5500 und dieses mit unserem Router. Sobald die Verbindung hergestellt ist, schalten wir unseren Befehl ein (sobald alle Schaltkreise installiert sind) und greifen auf die Konfiguration unseres Routers zu, um zu sehen, welche Adresse ihm zugewiesen wurde, und weisen ihm eine IP zu In unserem Netzwerk behoben. Wir werden dies durch DHCP-Reservierung tun.

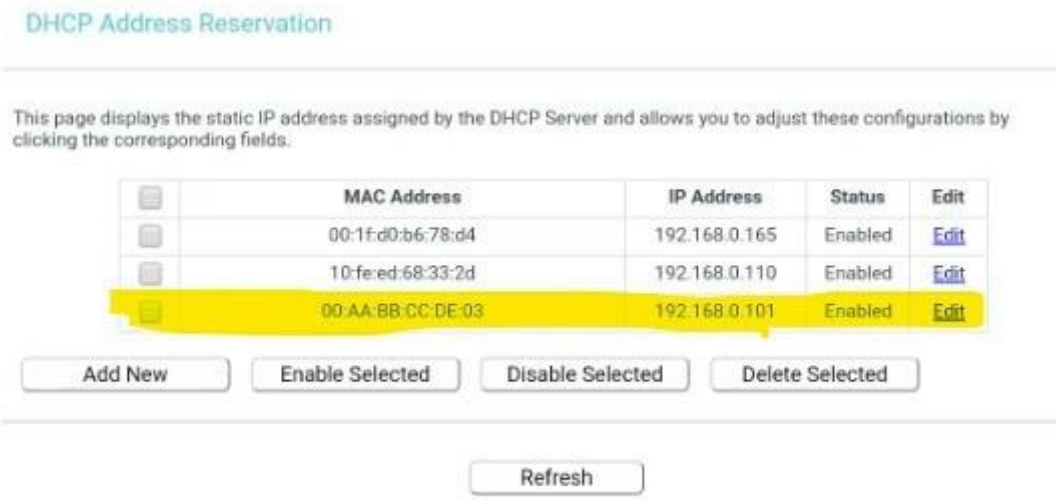

Sobald dieser Schritt abgeschlossen ist, öffnen wir Port 2567 für das UDP-Protokoll (es kann auch für TCP geöffnet werden).

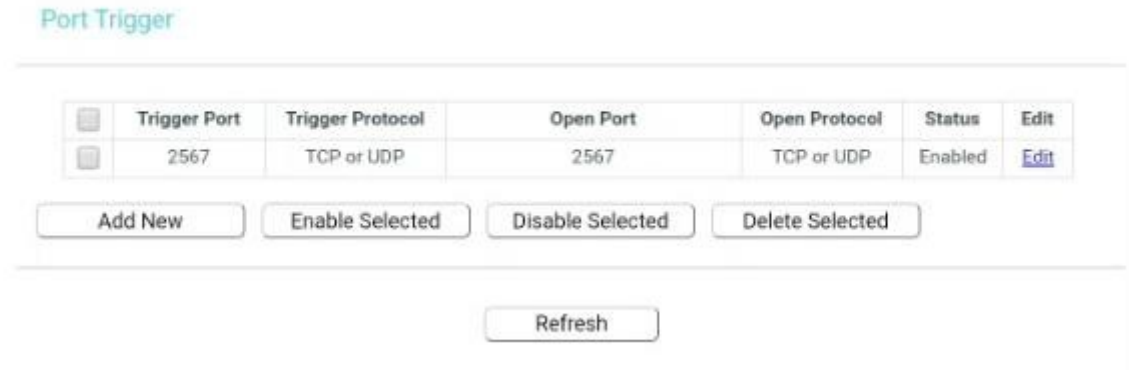

Wenn Sie remote auf dieses Gerät zugreifen möchten, müssen wir den Port, auf den zugegriffen werden soll, über unsere feste IP weiterleiten, oder falls der DDNS-Server, der unseren Router unterstützt, keine feste IP hat.

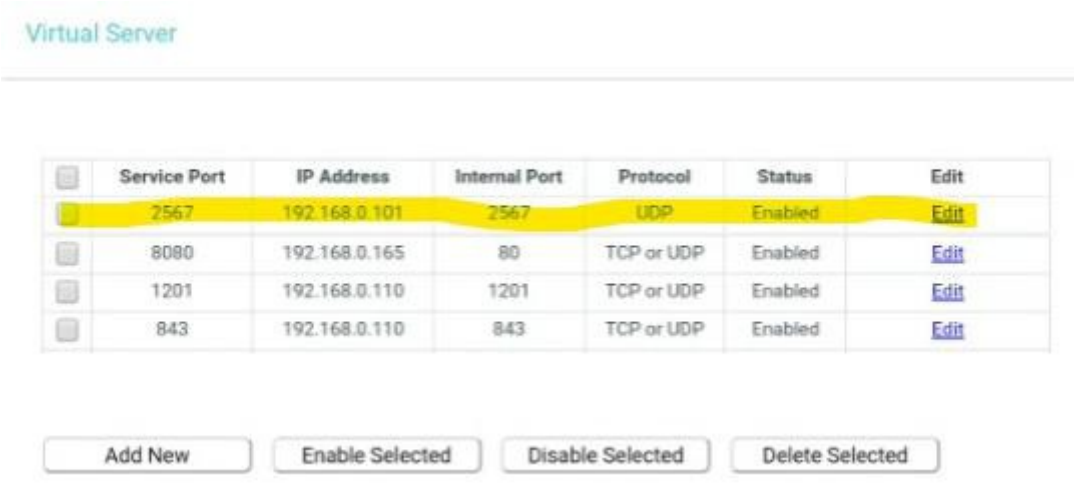

Sobald wir die zugewiesene IP-Adresse (oder den DDNS-Server), die Ports und alle oben beschriebenen Konfigurationen kennen, greifen wir auf die VisualRotor-Anwendung unseres Android-Geräts zu und geben die zugewiesene Adresse, den Benutzer und das Kennwort ein (Benutzer ist das Rufzeichen und das Kennwort) entspricht der Visual Rotor-Lizenz. Sie haben jetzt 4 Speicher zum Speichern von IP-Adressen.NICHT IN DEN PORT EINGEBEN (2567), die Anwendung fügt ihn bereits automatisch hinzu.

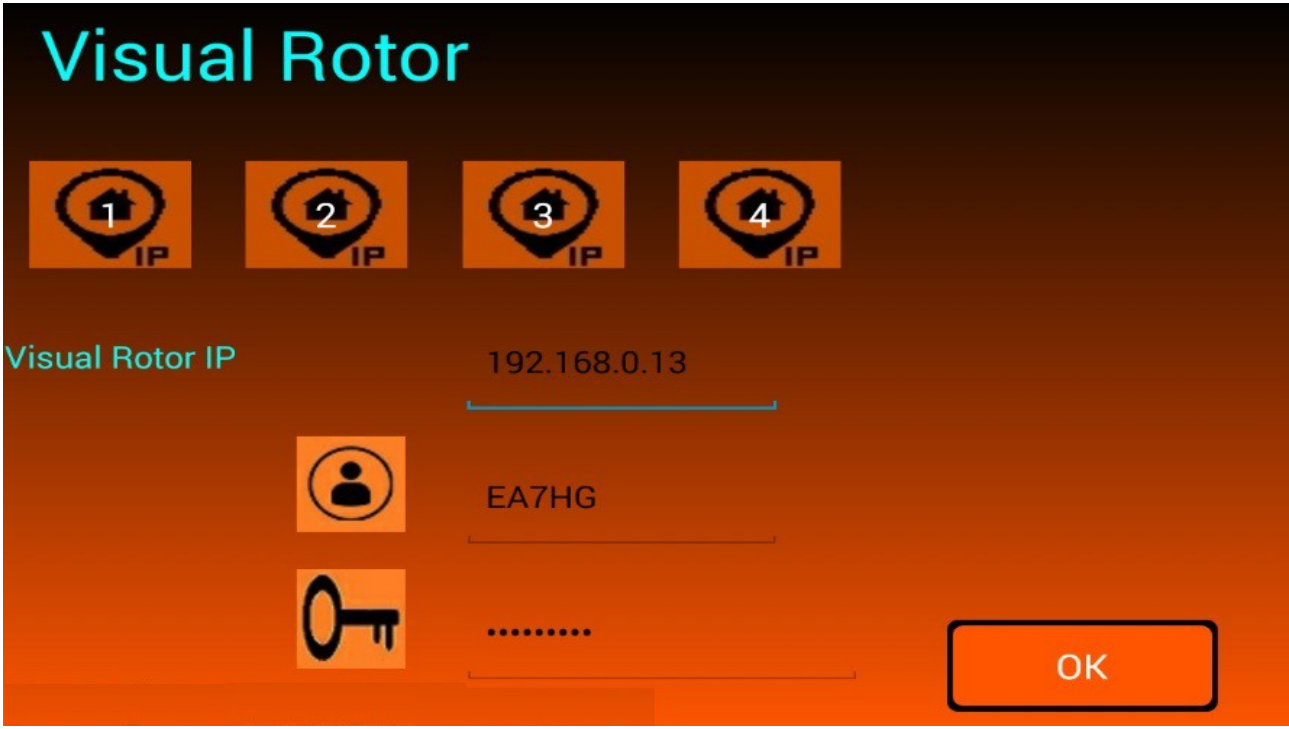

Visual Rotor © EA7HG,2018-22

Wenn die an Pin A14 des Arduino Mega 2560 installierte LED aufleuchtet, zeigt dies an, dass sie bereit ist, eine Verbindung zur Android-Anwendung herzustellen, und ermöglicht es ihr, den Rotor in seiner ursprünglichen Form zu handhaben. Sobald die IP-Adresse oder der DDNS-Server in die Anwendung eingegeben wurde, wird sie gespeichert, kann jedoch geändert werden, sodass Sie sie nicht jedes Mal schreiben müssen, wenn Sie Visual Rotor verwenden.

Sobald Sie auf OK klicken, werden die folgenden Bildschirme angezeigt:

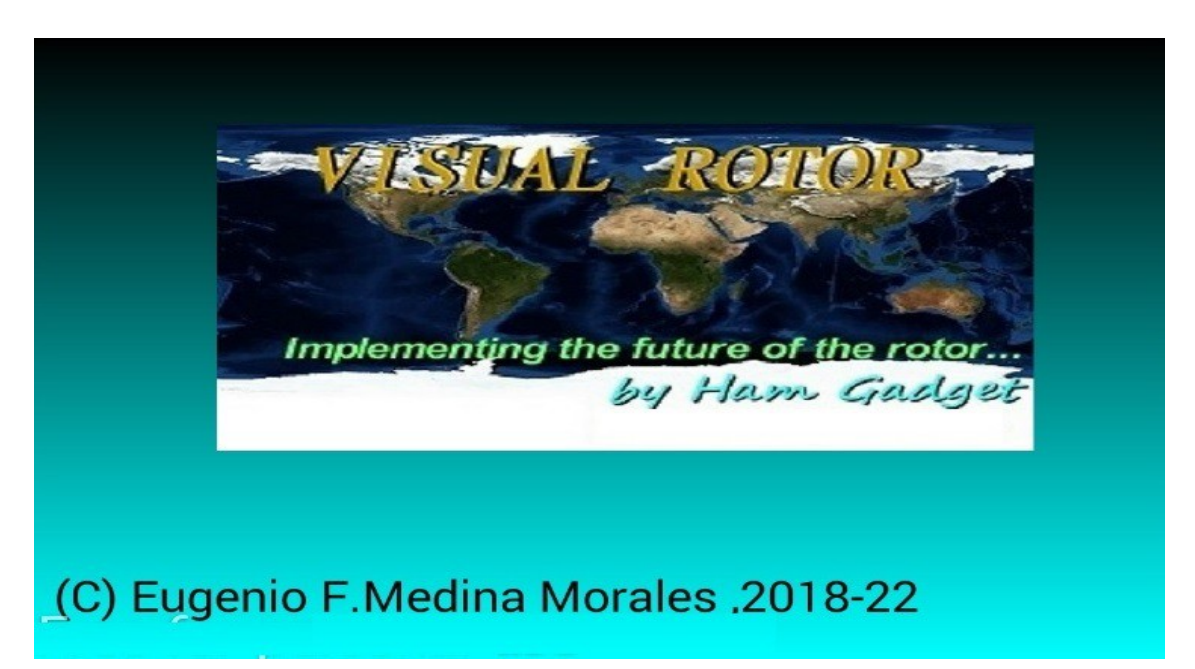

Einige Sekunden nach dem Erscheinen dieses Bildschirms wird der Bildschirm mit der Visual Rotor-Version, Lizenz, Sprache usw. angezeigt. Falls nach mehr als 10 Sekunden der Bildschirm mit der Version von Visual Rotor, Lizenz nicht angezeigt wird, wird angezeigt, dass keine Verbindung besteht.

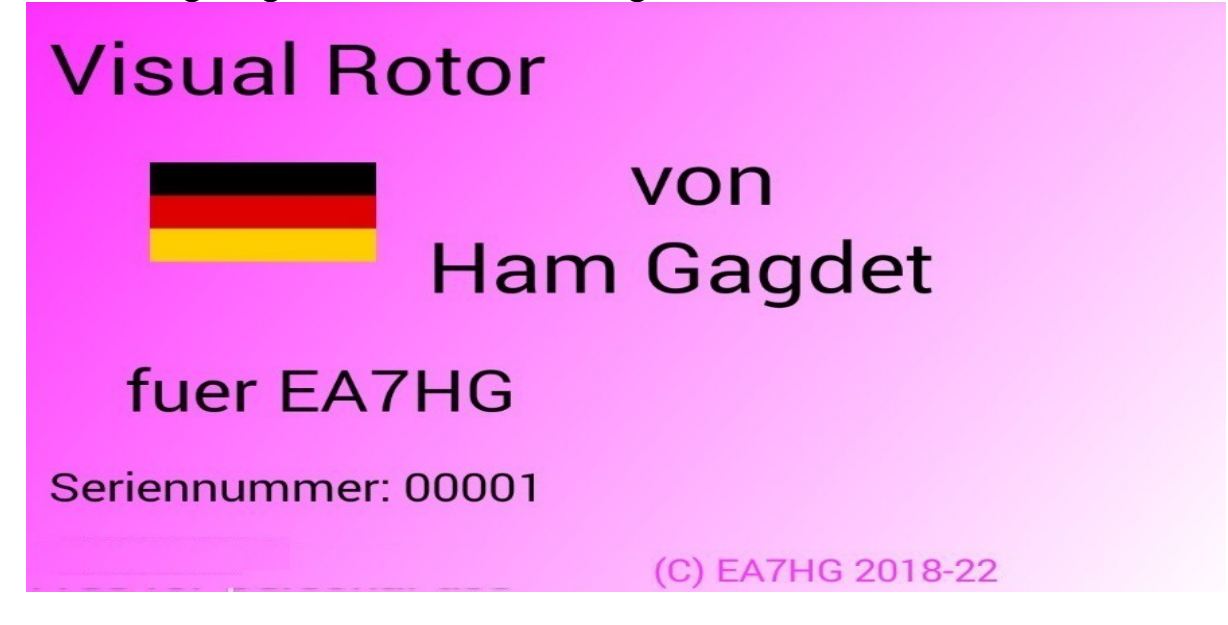

Seite 37

Wenn die Verbindung nicht hergestellt wird, kann dies fünf Gründe haben:

-Die von Ihnen eingegebene IP-Adresse, der Benutzer oder das Passwort sind nicht korrekt. Stellen Sie sicher, dass die von Ihnen eingegebene Adresse mit der in Ihrem Router zugewiesenen übereinstimmt.

-Der DDNS-Server ist nicht richtig konfiguriert.

-Port 2567 ist im UDP-Modus nicht geöffnet oder konfiguriert

-Das Ethernet-Kabel ist nicht an Ihren Router oder an die LAN-Karte W5100 oder W5500 oder an beide angeschlossen, oder das Kabel ist fehlerhaft.

-Er wartete nicht darauf, dass die LED aufleuchtete, um anzuzeigen, dass er bereit war, eine Verbindung herzustellen.

#### **BETRIEB DER ANDROID APP:**

Die Visual Rotor-Anwendung für Android funktioniert mit Ausnahme der folgenden Fälle genauso wie mit dem TFT-Bildschirm:

## **NUMERICAL GRAPHIC OPERATION (ANDROID):**

Anders als bei Visual Rotor mit TFT-Bildschirm ist bei Android die Richtungsänderung in der Grafiknummer wie folgt. Der Bildschirm auf der rechten Seite der Schaltflächen Menü, Speicher usw. umfasst bei Azimut-Rotoren 1 bis 360 Grad und bei Elevations-Rotoren 0 bis 180 Grad. Um die Überschrift auszuwählen, drücken Sie einfach auf den Bildschirm und bewegen Sie Ihren Finger nach links oder rechts, bis Sie die gewünschte Überschrift ausgewählt haben. Sobald dies geschehen ist, indem Sie Ihren Finger vom Bildschirm nehmen, beginnt Visual Rotor, den Rotor in die ausgewählte Richtung zu drehen.

#### **ANDROID-MENÜ-TASTE:**

Die Menüschaltfläche ist als M gekennzeichnet. Darunter erscheint der Text Beenden. Wenn wir die M-Taste gedrückt lassen, ermöglicht dies das Beenden der Anwendung.

#### **STOPPEN DES ROTORS:**

Wie in Visual Rotor für TFT ist es in Visual Rotor für Android zulässig, den Rotor mit dem Joystick oder den Steuerkursschaltflächen anzuhalten und ihn mit dem Joystick oder den Tasten anzuhalten, wenn Sie den Bildschirm Ihres Android-Geräts berühren, während sich der Rotor dreht. es wird gestoppt.

#### **IN EINIGEN BILDSCHIRMEN VON SMARTPHONE ODER TABLETTE DES KUGEL- UND KUGEL-GRAFIKMODUS 2 KANN EIN KLEINES VERFORMTES ERSCHEINEN.**

# **Diagrammbeispiele:**

Kugel:

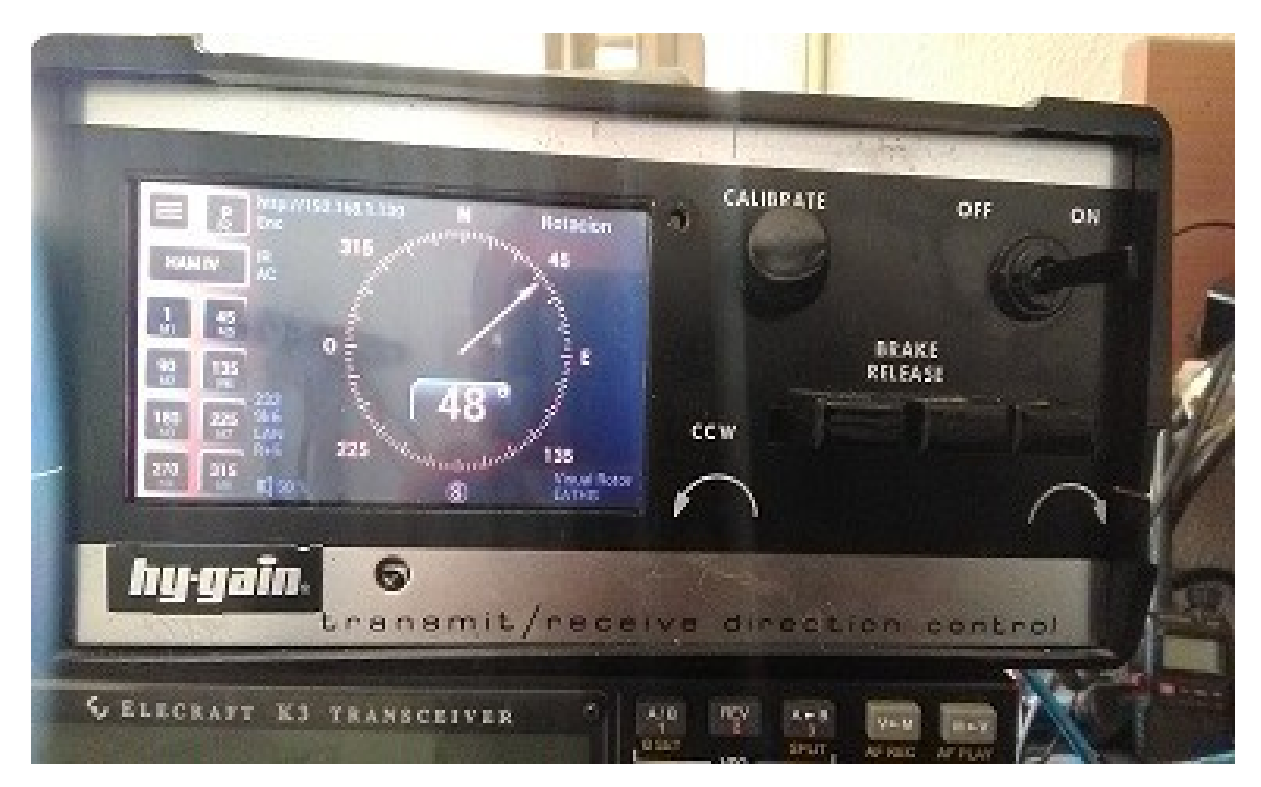

## Vermesser:

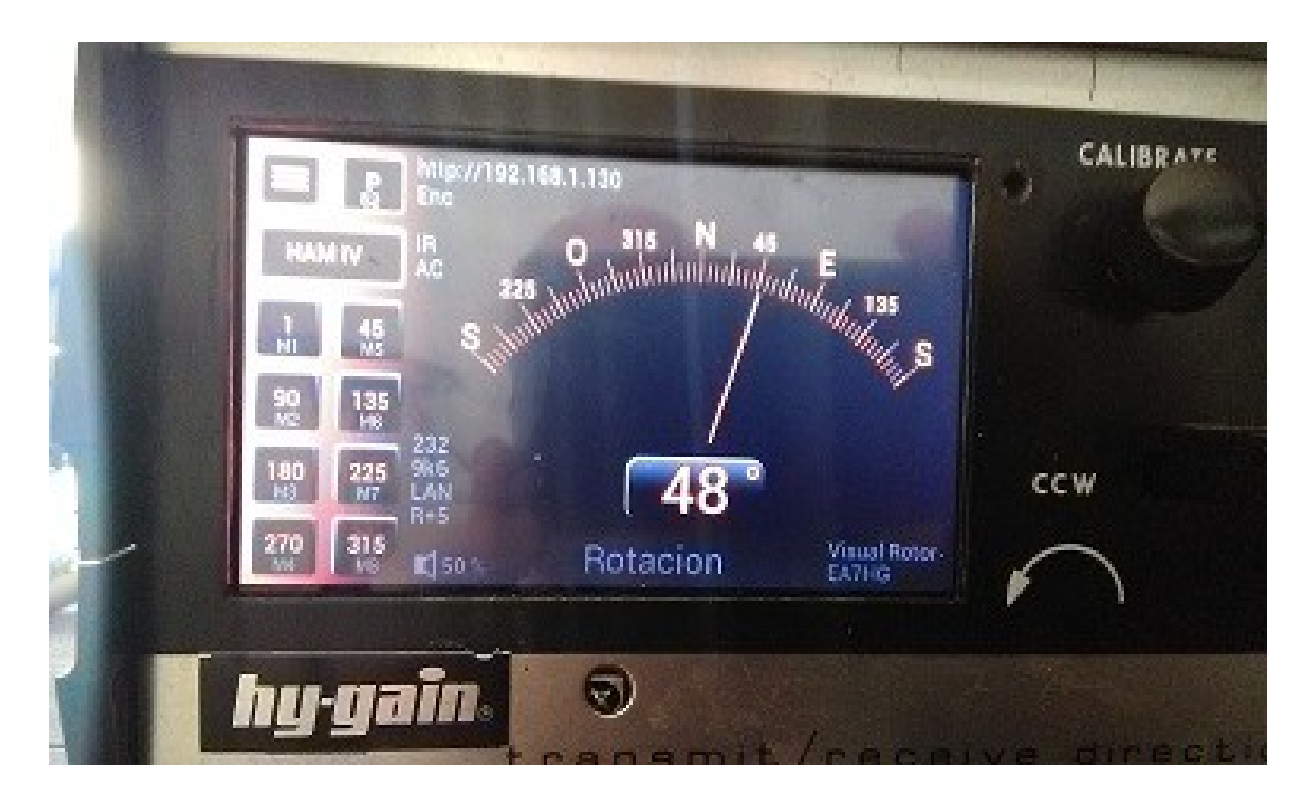

# Numerisch:

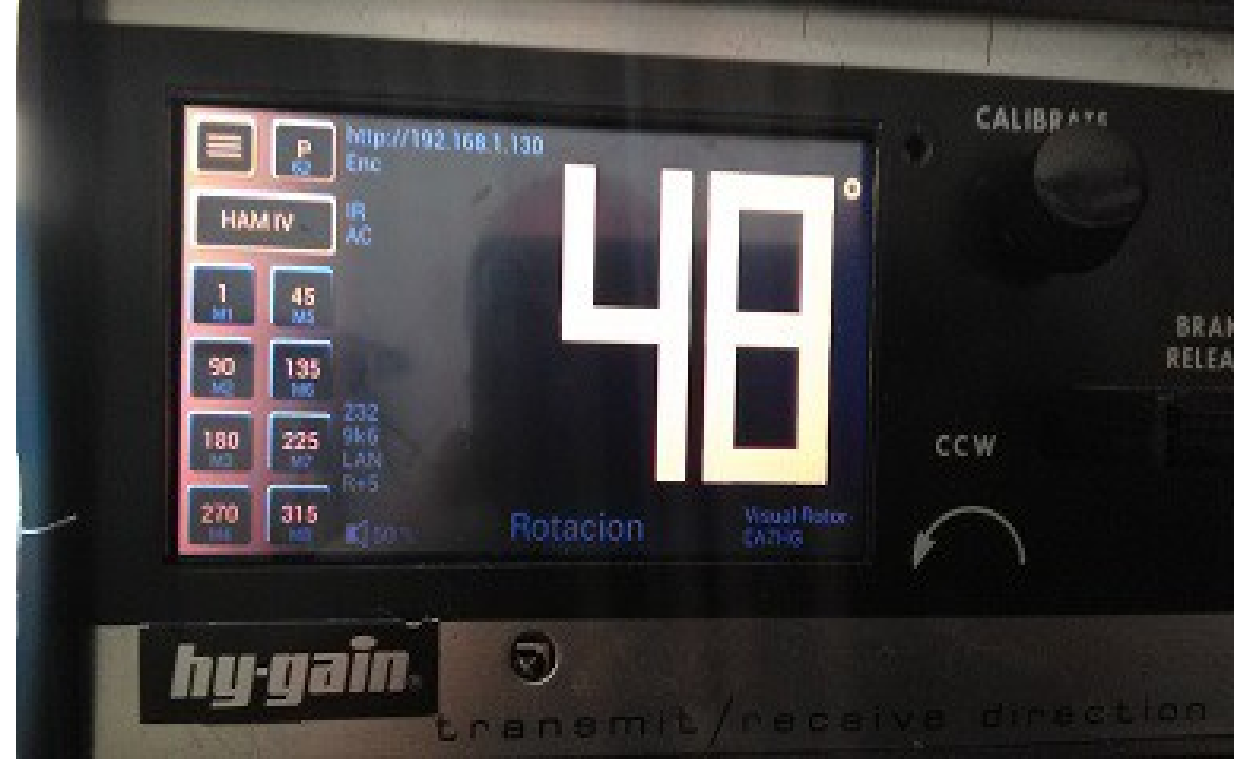

# Kugel 2:

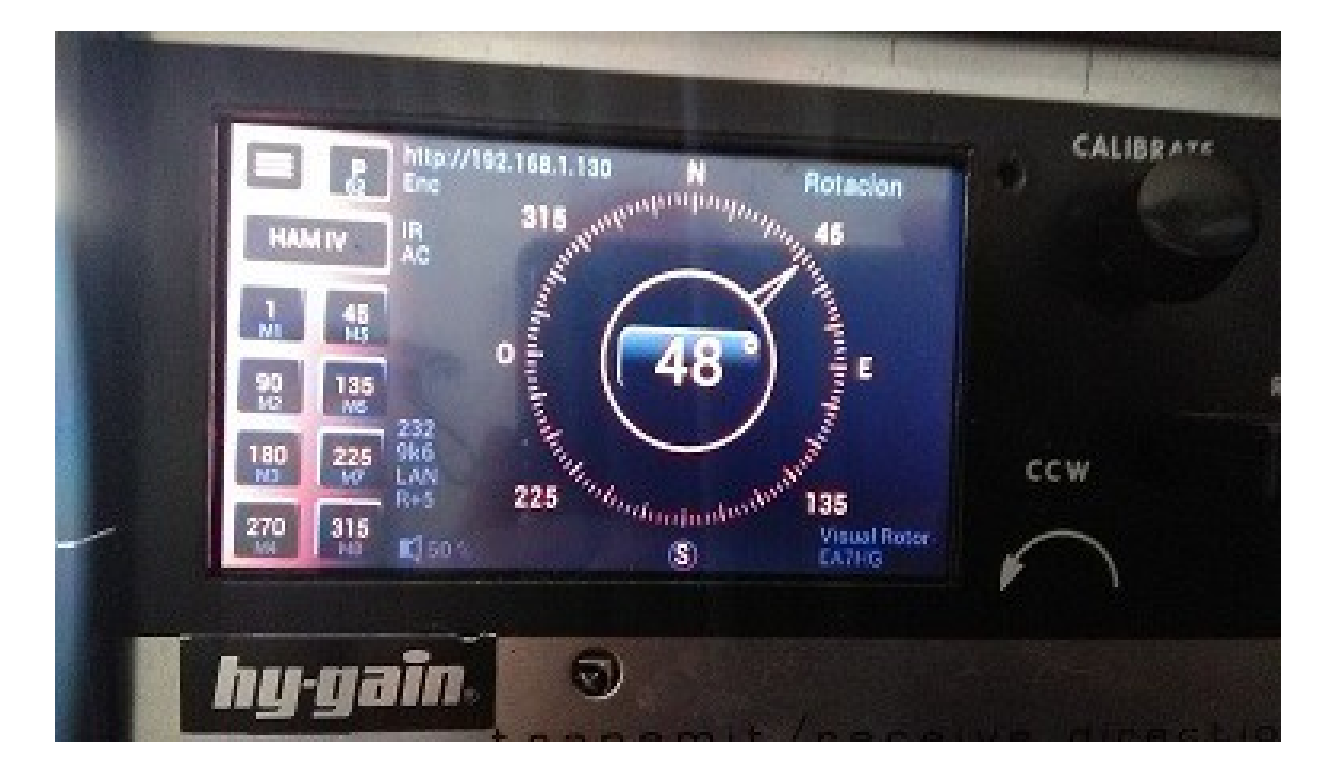

Alle in diesem Handbuch erwähnten Marken sind eingetragene Warenzeichen ihrer Eigentümer.

Vielen Dank an YO3DMU, Codrut für ihre Freundlichkeit beim Hinzufügen der UDP-Steuerung für Visual Rotor in ihrem PstRotator-Programm.

Vielen Dank auch an alle Benutzer für ihre Beiträge zu Visual Rotor sowie für Fehlerbehebungen.

Video Version 1.0: [https://www.youtube.com/watch?v=tZQ\\_SATz8qU](https://www.youtube.com/watch?v=tZQ_SATz8qU)

Video Version 1.1: <https://youtu.be/rb6bFKrHNz4>

Video Version 1.2:<https://www.youtube.com/watch?v=1q9Od6d1VrU>

Video Version 1.3 : <https://youtu.be/N6pSJuTp1pE> [https://youtu.be/eX\\_ByJIllYk](https://youtu.be/eX_ByJIllYk) 

Revisión 1.0 Visual Rotor © EA7HG,2018-22

EA7HG Eugenio F.Medina Morales 23001 Jaén España Email : [EA7HG@hotmail.com](mailto:EA7HG@hotmail.com) WWW.EA7HG.COM